# **Sygic GPS Navigation for iOS**

18.1 — Letzte Änderung: 2019/07/26

Sygic

## **Inhaltsverzeichnis**

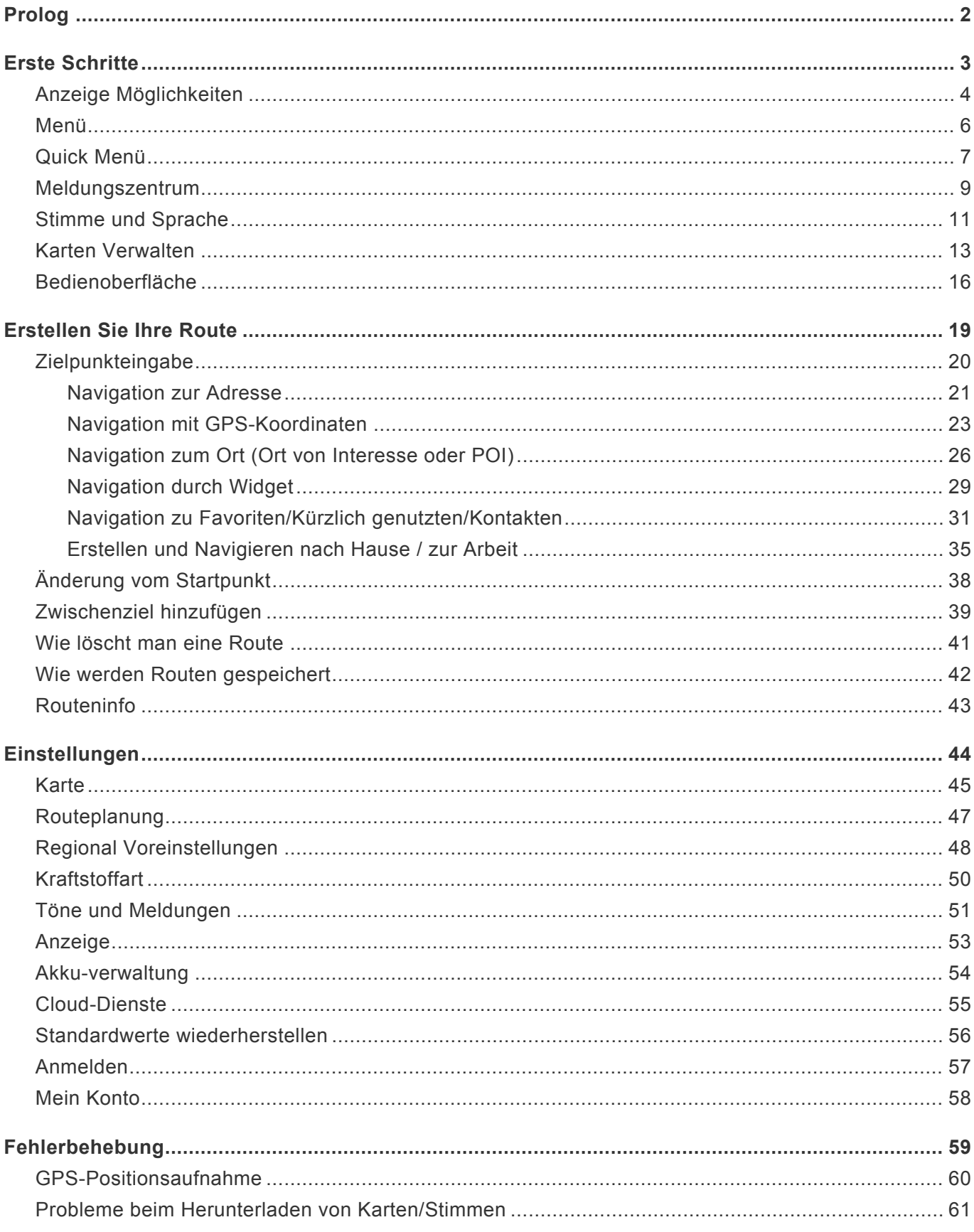

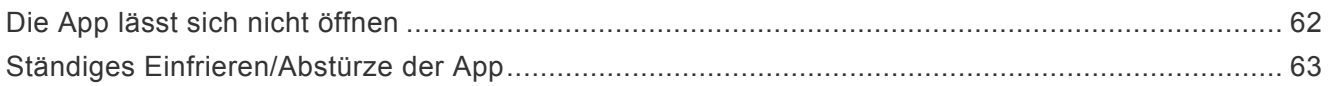

#### <span id="page-3-0"></span>**Prolog**

**Sehr geehrte Kunden**,

**Wir freuen uns, dass Sie sich für die Anwendung Sygic GPS Navigation für iOS entschieden haben.**

"Sygic GPS [Navigation](https://apps.apple.com/app/sygic-gps-navigation-maps-traffic-gas-prices/id585193266)" ist ein komplexes Navigationssystem, das **realistische 3D Karten, genaue Adressensuche und zuverlässige Routenberechnung bietet.**

Unsere Navigation bietet außer Standard-Fahrzeugnavigationssysteme auch Lösungen für Fußgänger.

**Wir wünschen Ihnen eine gute und sichere Reise mit unserer Anwendung!**

#### <span id="page-4-0"></span>**Erste Schritte**

**Sygic GPS Navigation** ist ein offline Navigationssystem und **braucht keine Internetverbindung** zum Funktionieren.

Eine Internet-Verbindung braucht man nur für die Installation, Aktivieren der Anwendung und für die Installation von **Karten und Aktualisierungen**. Eine Internetverbindung brauchen Sie auch für Funktionen wie Verkehrsmeldungen und die Darstellung von Kraftstoffpreisen und mobilen Blitzer.

Ihre Sicherheit, sowie die Sicherheit von Ihren Passagieren, hat die grösste Priorität, darum sollten Sie Ihre **Route immer vorplanen**. Versichern Sie sich dabei, dass Sie alle **Karten und Aktualisationen von zuhause aus** installiert haben, wo Sie gute Wi-Fi Verbindung haben. Für längere Routen würden wir empfehlen, einen **kompatiblen Adapter** mitzunehmen um den Akku auf Ihrem Gerät nicht zu entleeren.

**Wichtiger Hinweis!** Die gekaufte Sygic iOS Lizenz ist gültig nur mit Apple Geräte und nicht mit andere Systeme wie Android oder Windows Phone.

### <span id="page-5-0"></span>**Anzeige Möglichkeiten**

Navigation gibt Ihnen mehrere Möglichkeiten anzusehen – **Navigationsmodus** oder **Kartenansicht**

**Navigationsmodus** zeigt Fahrtkarte mit Fahrtspur. Wenn Sie näher zu Kreuzung fahren, zeigt das Bild die neue Richtung, wohin Sie fahren. Ausserhalb dieser Funktion zeigt Navigationsmodus auch mehrere Informationen:

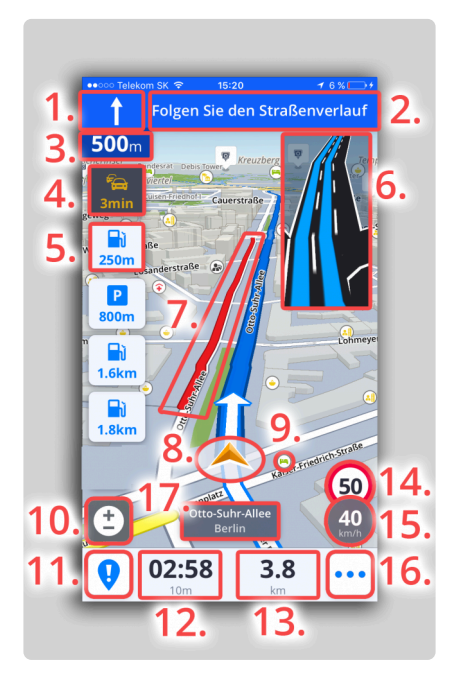

- 1. Nächste Abbiegungsmöglichkeit
- 2. Verkehrstafel
- 3. Abbiegungsmöglichkeit Entfernung
- 4. Verspätungszeit
- 5. Navigation zum Ort bei Fahrt
- 6. Fahrspurassistent
- 7. Stauanzeige
- 8. Aktuelle Position
- 9. Navigation zum Ort auf Karte
- 10. Zoomänderung
- 11. Meldungenzentrum
- 12. Ankuftszeit
- 13. Entfernung zum Ziel
- 14. Geschwindigkeitsbegrenzung
- 15. Aktuelle Geschwindigkeit
- 16. Quickmenu
- 17. Aktueller Straßenname

**Kartenübersicht** ist geeignet für die Suche von Orten durch das Antippen von der Karte, oder suche nach konkreten Adressen und Orte von Interesse mittels der Suchleiste auf dem oberen Teil des Bildschirms.

Kartenansicht zeigt mehrere Informationen:

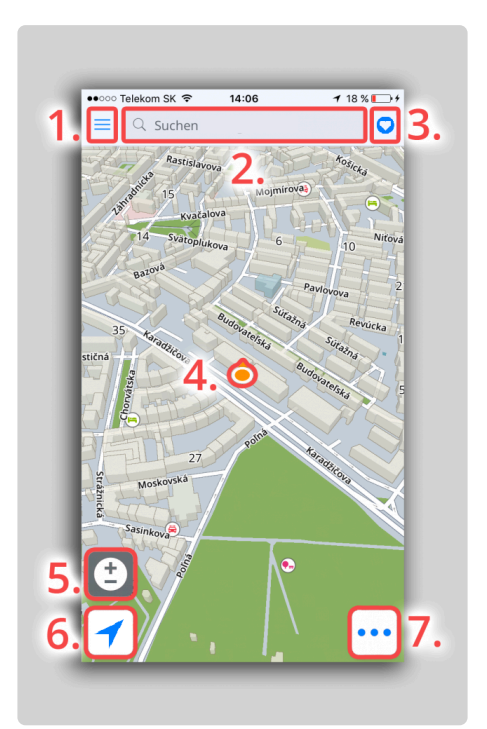

- 1. Hauptmenü
- 2. Adresse suchen
- 3. Favoriten/kürzlich genutzter/Kontakte
- 4. Aktuelle Position
- 5. Zoom Steuerung
- 6. Kartenausrichtung bezogen auf ihre Position
- 7. Quick Menü

#### <span id="page-7-0"></span>**Menü**

Das **Menü** kann direkt vom Hauptbildschirm geöffnet werden, indem man auf die **Menütaste** in der oberen linken Ecke des Bildschirms tippt oder den Finger vom linken Rand des Bildschirms zieht.

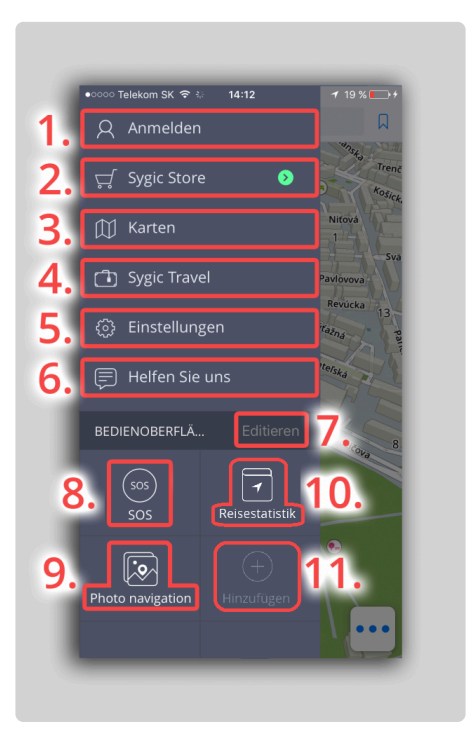

- 1. **Anmelden** Melden Sie sich in der App mit Ihrem Google-, Facebook- oder Sygic-Konto an.
- 2. **Sygic Store** InApp Store mit unserem aktuellen Angebot
- 3. **Karten verwalten** Das Herunterladen und die Entfernung von Karten
- 4. **Sygic Travel** Schneller Zugriff zu unsere Sygic Travel App, die man kostenlos vom AppStore herunterladen kann.
- 5. **Einstellungen** Personalisieren und passen Sie verschiedene Optionen innerhalb der App nach Ihren Vorlieben an.
- 6. **Helfen Sie uns** Schicken Sie Ihr Feedback direkt an unser Kundenbetreuungsteam.
- 7. **Editieren** Entfernung und Verschiebung von Tasten der Bedieneroberfläche
- 8. **SOS** Notnavigation, Tankstelle, Apotheke oder Polizei
- 9. **Photo Navigation** Navigieren Sie zu "geotagged" Fotos aus Ihrer Galerie.
- 10. **Reisestatistik** Schneller Zugriff auf Ihre kürzlich benutzen Routen, Historie oder Favoriten.
- 11. **Hinzufügen** Fügen Sie weitere Widgets / Abkürzungen zu Ihrem Bedienoberfläche hinzu.

#### <span id="page-8-0"></span>**Quick Menü**

Man kann **Quick Menü** direkt vom Bild durch drücken auf 3 Punkte in rechter unterer Ecke öffnen.

Quick Menü gibt Ihnen sofortigen Zugriff zu wichtigen Informationen

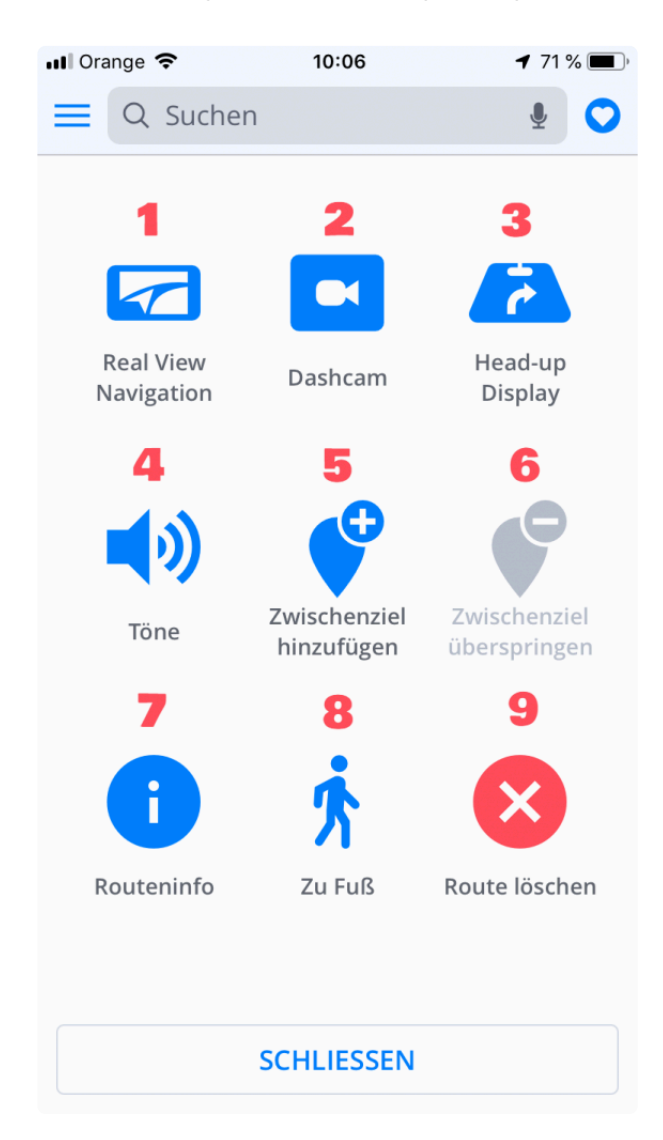

1. **Real View Navigation**: Diese Funktion legt die Navigationsdaten über eine Videoaufnahme der Straße vor Ihnen. So haben Sie die Straße stets im Blick.

2. **Dashcam**: Zeichnet auf die Straße vor Ihrem Wagen und automatisch speichert das Video im Fall eines Unfalls.

3. **Head up Display**: Schaltet Autoscheibenprojektion oder ein, nützlich für Fahrt in der Nacht.

4. **Töne**: Schaltet Töne aus oder ein

5. **Zwischenziel hinzufügen** Wegpunkte sind Orte, die Sie entlang Ihrer Route durchfahren möchten, bevor Sie Ihr Ziel erreichen. Wenn Sie ein Zwischenziel hinzufügen wird die Route automatisch angepasst.

6. **Zwischenziel überspringen** Durch diese Taste kann man den nächsten Zwischenziel überspringen.

- 7. **Routeninfo**: Zeigt geplante Fahrt an.
- 8. Auf **Fahrer / Fußgänger** Ermöglicht einen schnellen Wechsel zwischen Fahrer / Fußgänger Modus
- 9. **Löschen der Route**: Löscht gewählte Route

#### <span id="page-10-0"></span>**Meldungszentrum**

Das **Melden-Menü** erlaubt dem Fahrer, andere Sygic-Benutzer über die aktuelle Situation auf der Straße zu informieren. Diese Funktion erfordert Internetverbindung.

**Meldungszentrum** ist verfügbar mit Drücken auf Taste **"!"** in Fahrtmode.

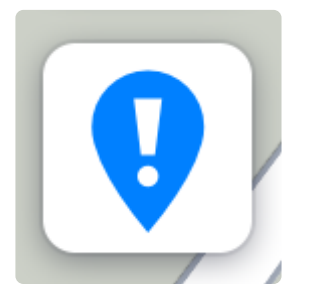

Man kann dann einfach auf die Taste des Ereignisses drücken um es zu melden:

- 1. **Polizei**
- 2. **Blitzgerät**
- 3. **Stau**
- 4. **Unfall**
- 5. **Sperrstelle**
- 6. **Schule**

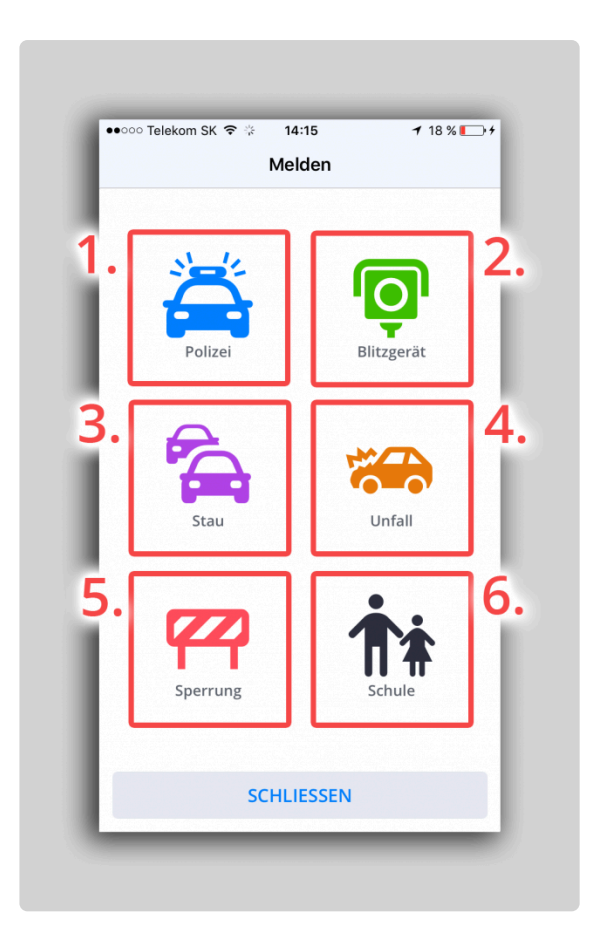

### <span id="page-12-0"></span>**Stimme und Sprache**

Wenn Sie die Navi-Stimme ändern möchten, tippen Sie auf **Menu > Einstellungen > Regionale Voreinstellungen > Stimme**

Sie können zwischen **Standard** (Manage voices section) und **TTS Stimmen** wählen. **Standard-Stimmen** bieten alle Anweisungen für die Navigation in höherer Qualität im Vergleich zu **TTS-Stimmen**. Auf der anderen Seite können **TTS-Stimmen** Texte lesen, daher spricht man auch Straßennamen und Straßennummern aus.

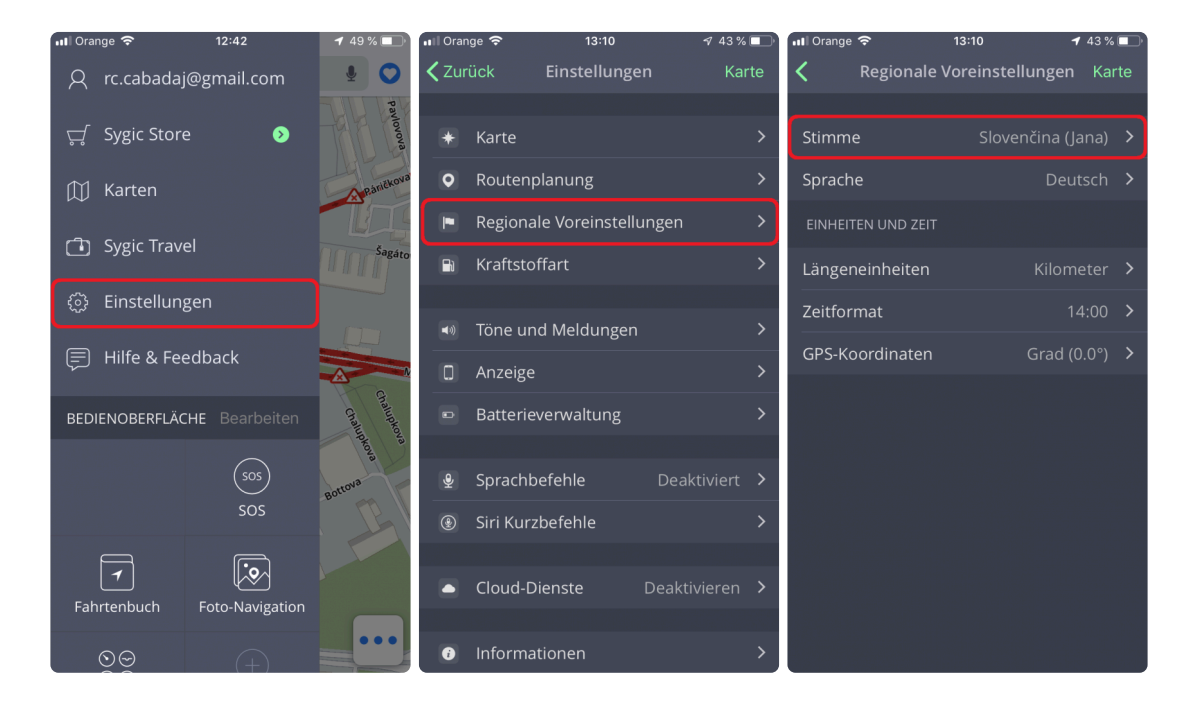

Um die Navigationssprache zu wechseln, gehen Sie bitte zu **Menü → Einstellungen → Regionale Voreinstellungen → Sprache**

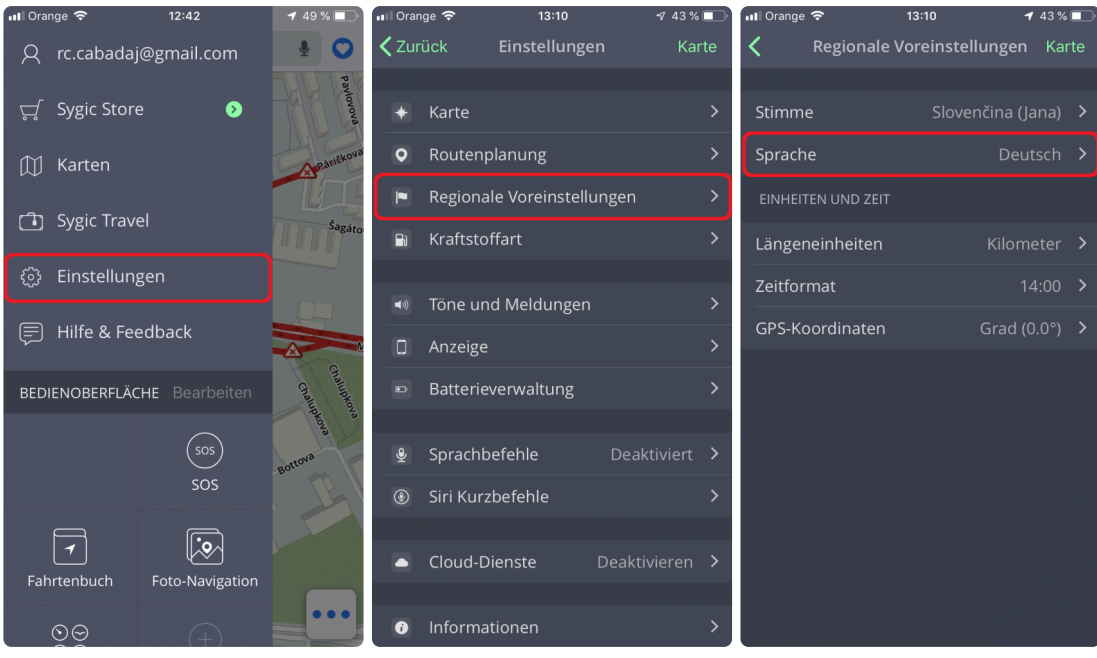

#### <span id="page-14-0"></span>**Karten Verwalten**

Um Karten herunterzuladen, gehen Sie bitte ins **Menü** → **Karten** und tippen Sie auf **Karte hinzufügen** oben rechts. Wählen Sie den **Region** und herunterladen Sie die Karte durch **die Ländertaste**.

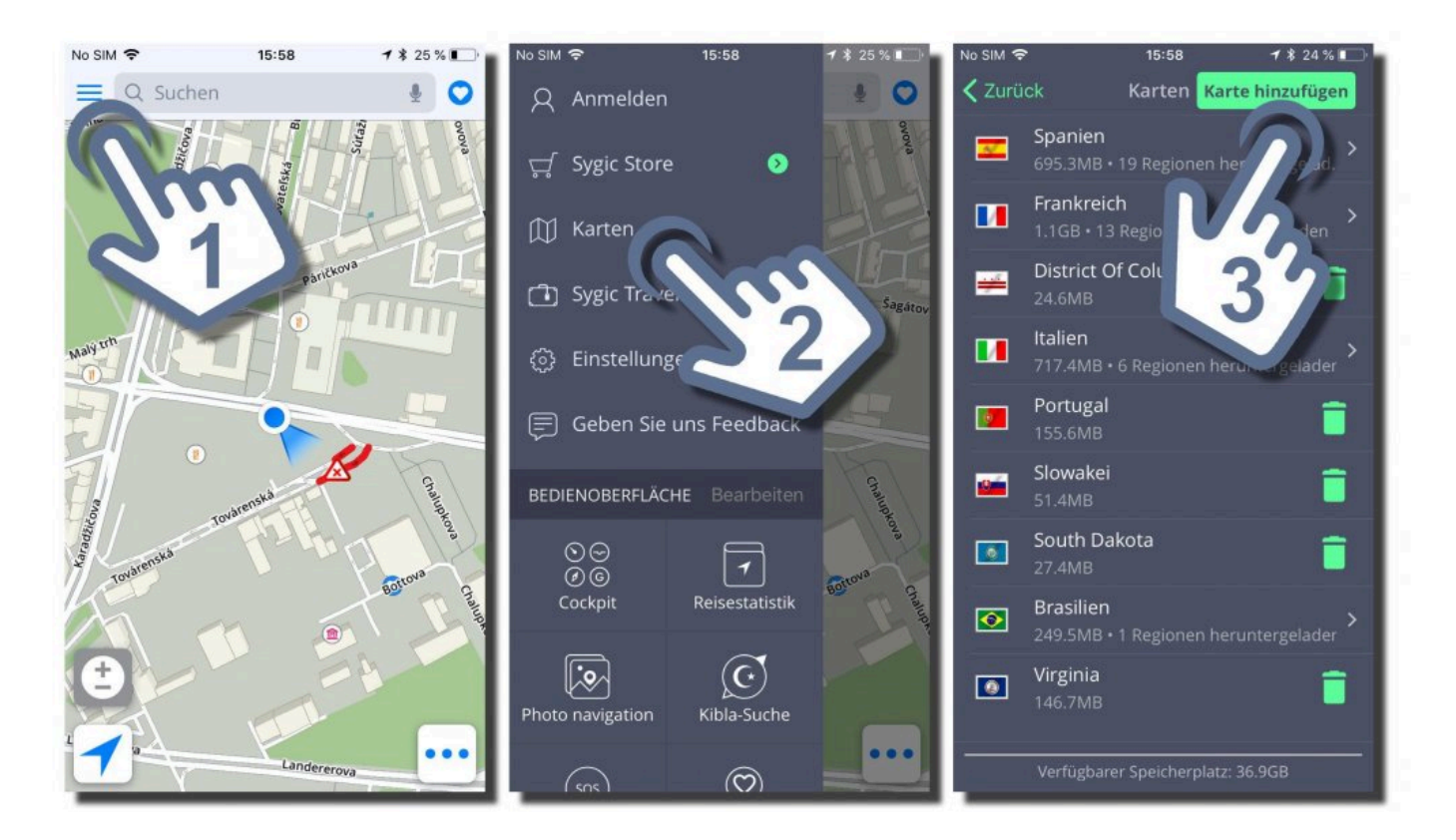

Karten können durch die Mülleimer Icon gelöscht werden, wenn Sie mehr Speicherraum brauchen. Falls Sie wieder gelöschte Karten bräuchten, können Sie ruhig die Karten kostenlos hinzufügen.

Seite 14 von 63

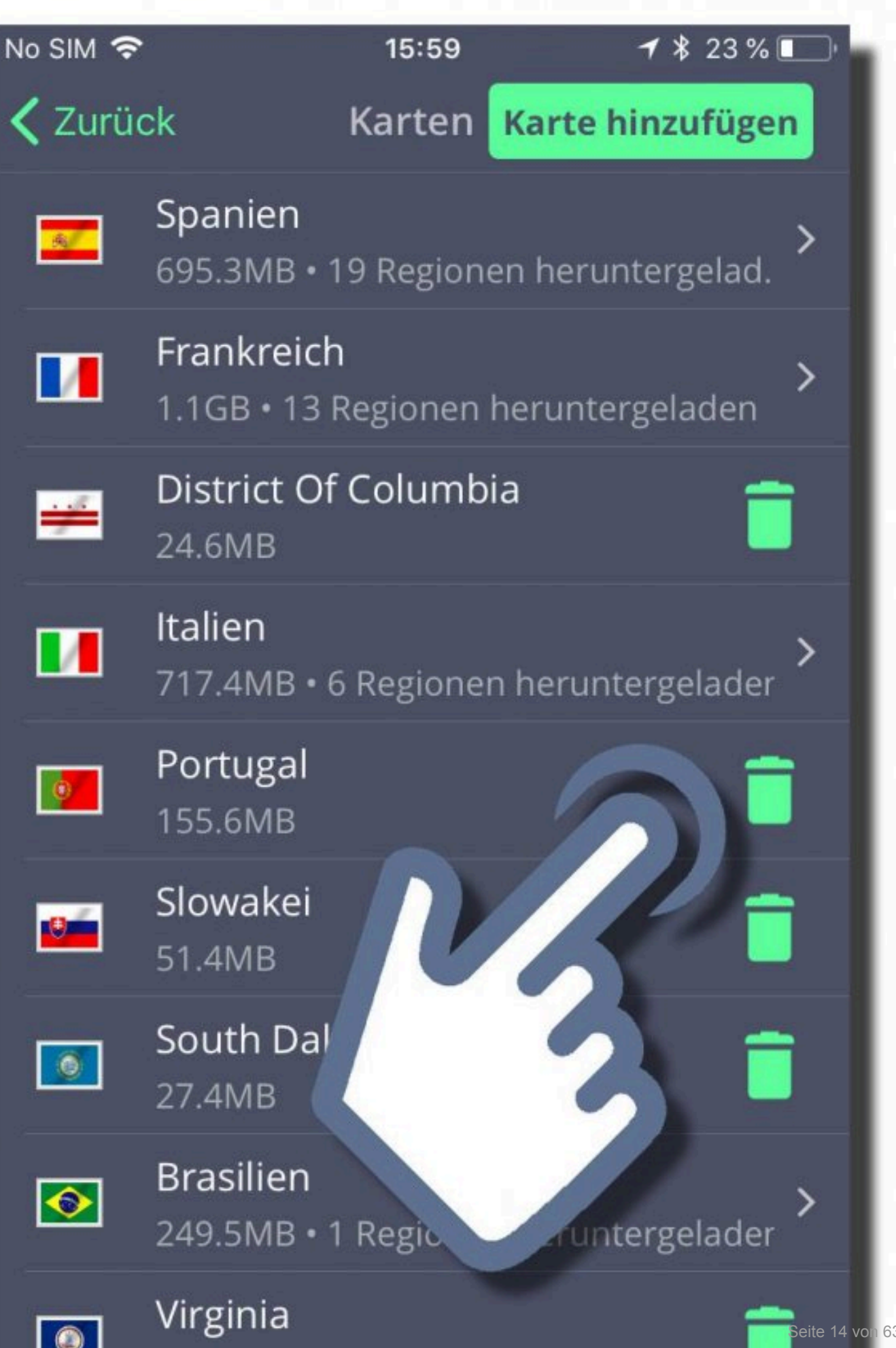

 $\bullet$ I

146.7MB

### <span id="page-17-0"></span>**Bedienoberfläche**

Der Hauptteil des **Menüs** ist das **Bedienoberfläche**. Sie können ein **Widget** oder eine **Verknüpfung** zum **Bedienoberfläche** hinzufügen, um einen einfachen Zugriff auf häufig verwendete Funktionen zu erhalten.

Wenn das Widget, das Sie suchen, auf dem Bedienoberfläche nicht sichtbar ist, fügen Sie es bitte über **Menü → Hinzufügen** hinzu

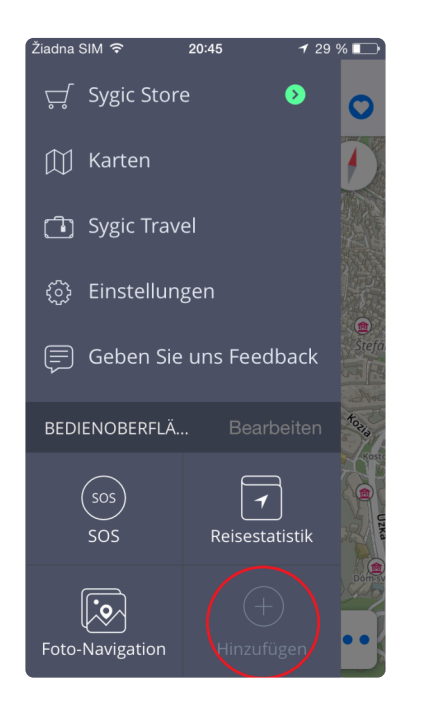

#### **Kostenlose-Widgets:**

- **Favoriten** Erweiterung zu einem konkreten Favorit-Punkt
- **Letzte Ziele** Erweiterung zu einem konkreten letzten Ziel
- **SOS** aktiviert/deaktiviert die SOS Erweiterung, die die Informationen über Ihre Lage und Entfernung zur nächsten Tankestelle, Polizeistation, Apotheke und Krankenhaus gibt
- **Kibla-Suche**
- **Photo navigation** aktiviert/deaktiviert die Photo Navigationserweiterung, die es erlaubt, zu Fotos zu navigieren.

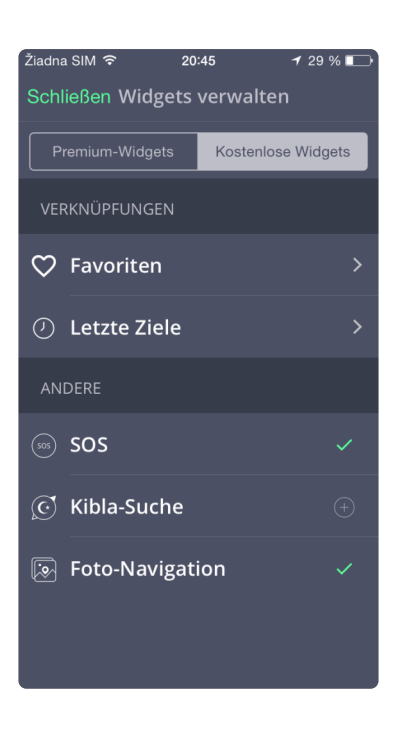

#### **Premium-Widgets:**

- **Cockpit**
- **Reisestatistik**

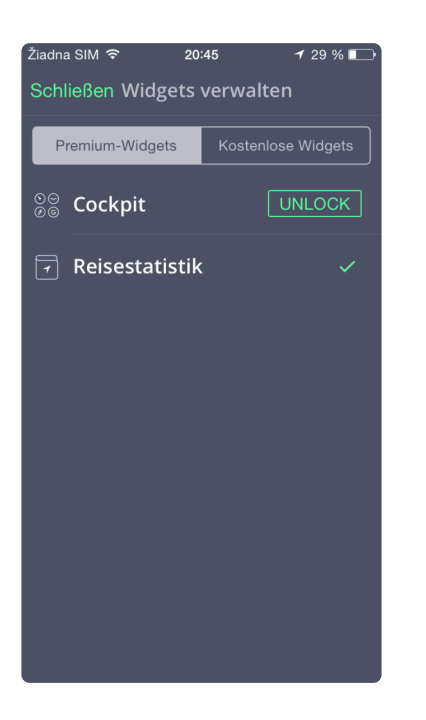

Um ein Widget zu löschen oder zu verschieben, tippen Sie auf **Bearbeiten**. Dann können Sie einfach die Widgets mit Tippen auf Kreuztaste neben ihnen löschen. Um ein Widget zu verschieben, halten Sie diese für 1-2 Sekunden und dann ziehen Sie es, wo Sie wünschen.

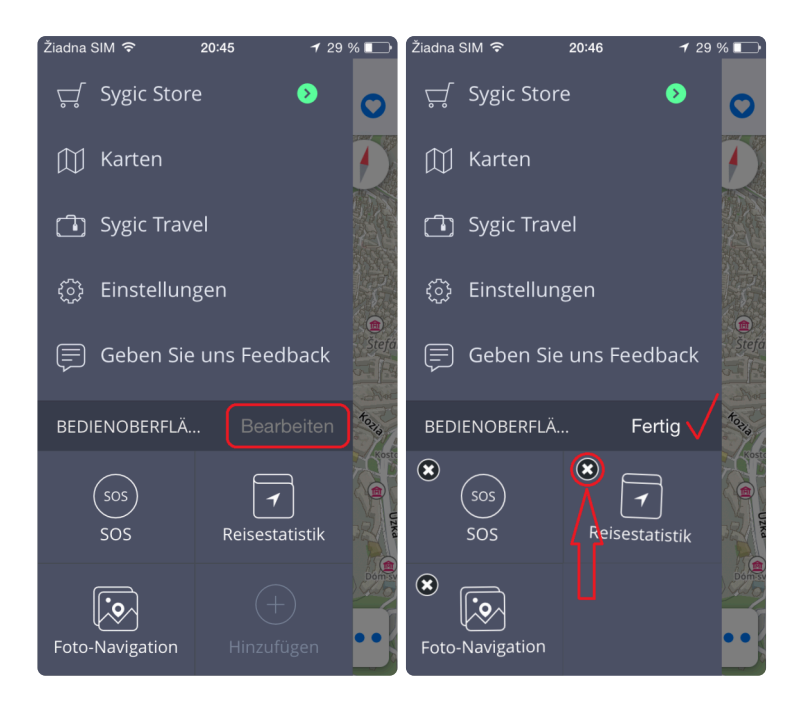

#### <span id="page-20-0"></span>**Erstellen Sie Ihre Route**

# <span id="page-21-0"></span>**Zielpunkteingabe**

Einen Zielpunkt in Sygic GPS Navigation kann man in verschiedenen Formen eingeben. Diese Artikel beschreiben wie können Sie sich:

- [Nach Adresse navigieren](#page-22-0)
- [Navigation zum Ort von Interesse](#page-27-0) POI
- [Navigation durch Widget](#page-30-0)
- [Navigation zu Favoriten/Kürzlich genutzten/Kontakten](#page-32-0)
- [Nach Hause/Büro navigieren](#page-36-0)

#### <span id="page-22-0"></span>**Navigation zur Adresse**

1. Drücken Sie auf **Suchen** um eine Adresse zu finden.

2. Geben Sie die gewünschte Adresse in beliebiger Form ein. Sie können den Straßennamen direkt eingeben (mit oder ohne Nummer). Oder können Sie das alte System verwenden, indem Sie die Land-Stadt-Straße eingeben.

3. Unsere Volltextsuche gibt Ihnen Ergebnisse, die auf Ihrem Suchbegriff basieren (Straßen, Plätze, Geschäfte, Banken usw.). Bitte wählen Sie einen aus, zu dem Sie navigieren möchten. Um die Navigation zu starten, wählen Sie die Option **Anweisungen anzeigen**.

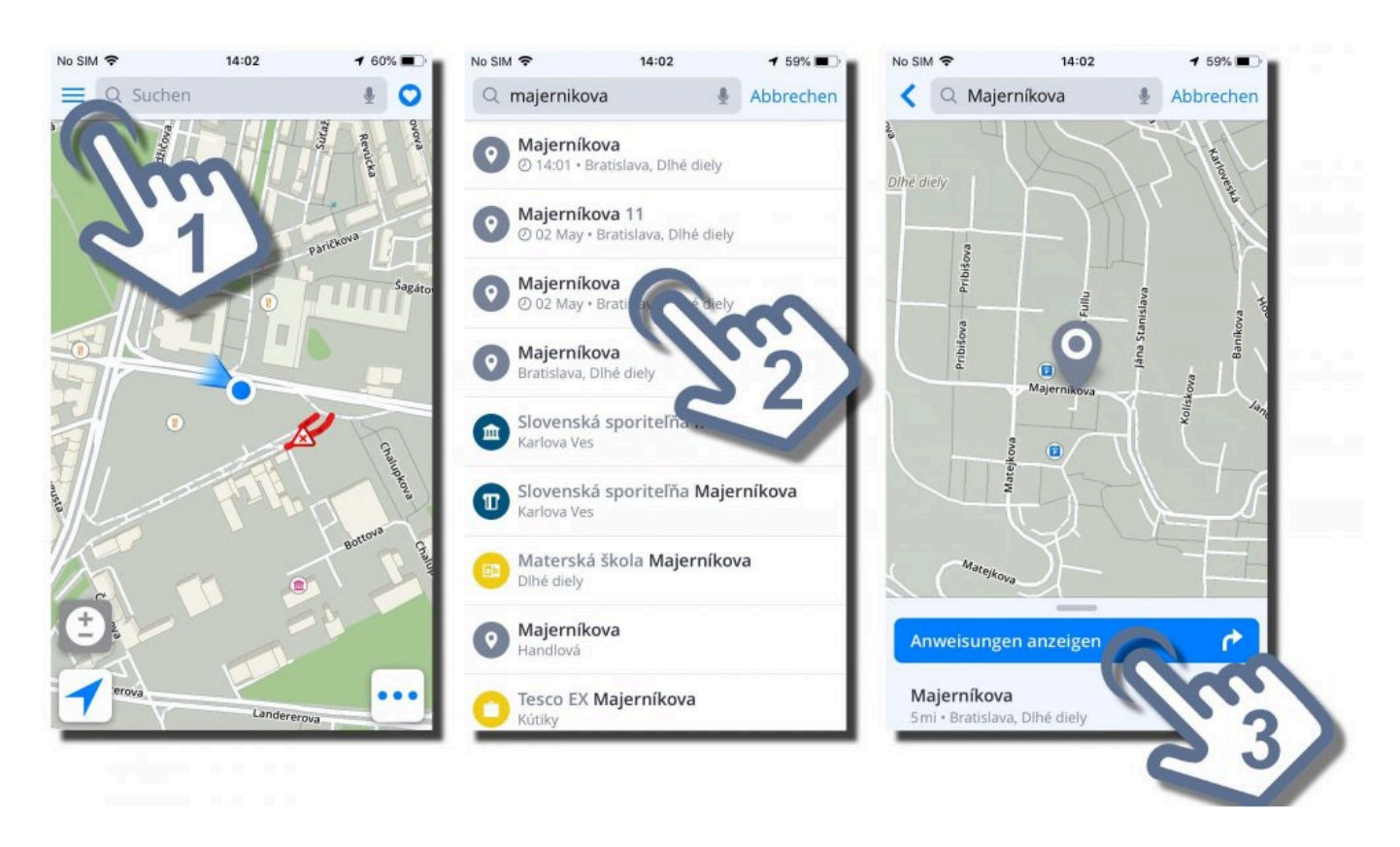

4. **Eine oder mehrere Routen** wurden erstellt und blau markiert. Wählen Sie eine davon und drücken Sie auf **Start**

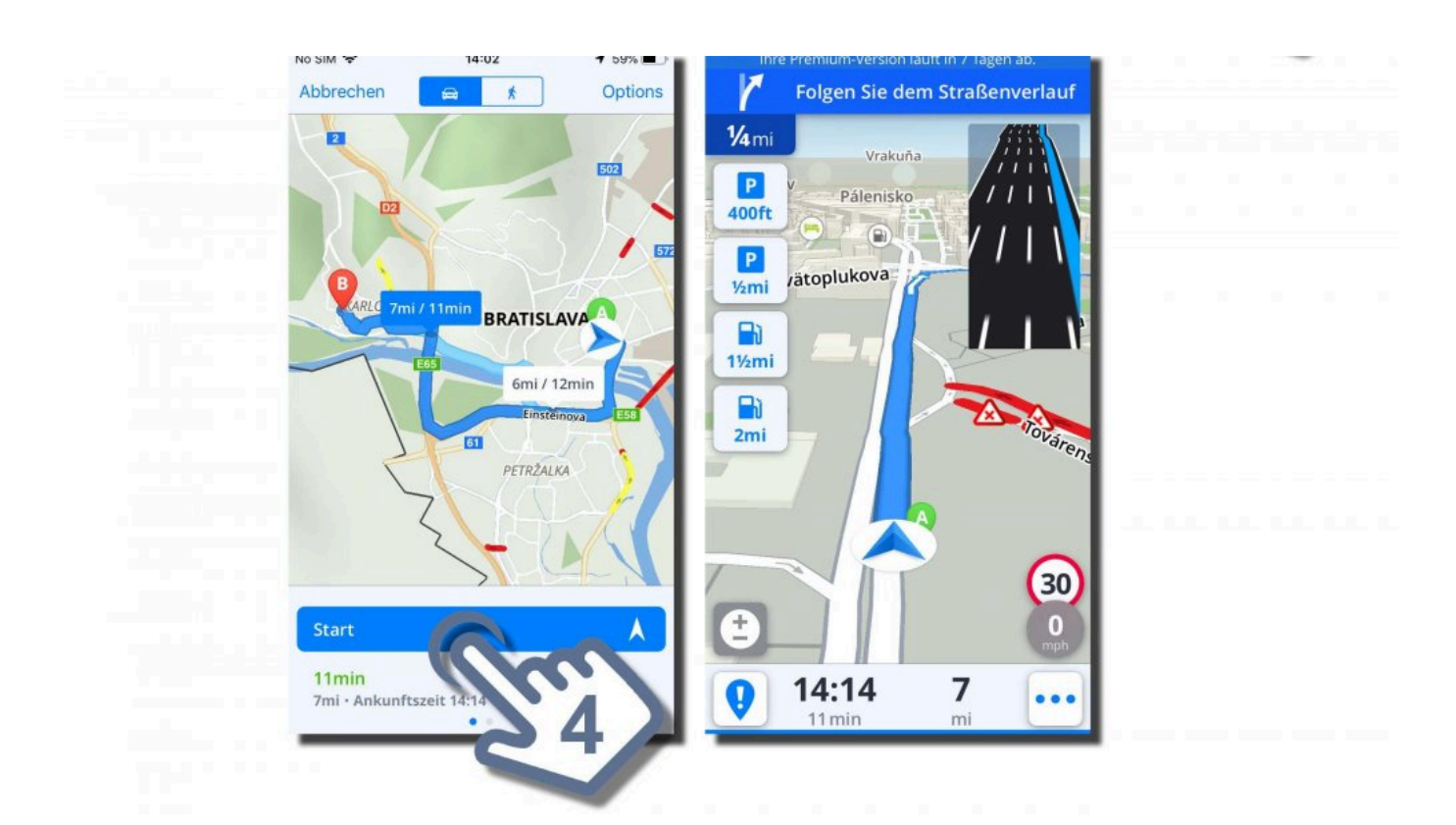

### <span id="page-24-0"></span>**Navigation mit GPS-Koordinaten**

Navigieren zu einem bestimmten Ort mit GPS-Koordinaten ist möglich durch **Suchoption** am oberen Rand des Kartenbildschirms.

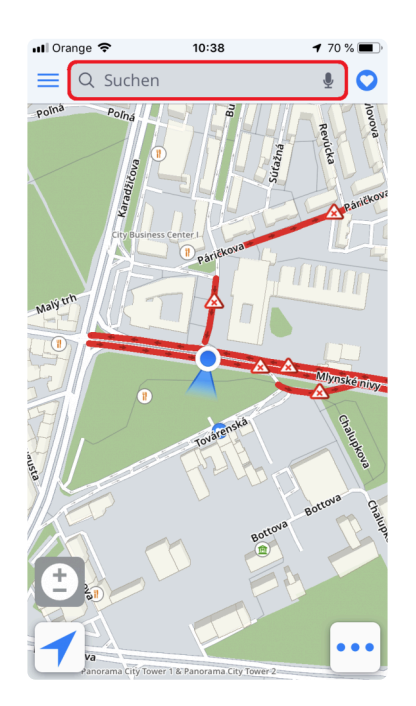

Wir können GPS-Koordinaten in der Suchleiste in mehreren Formen eingeben. Zum Beispiel, wenn wir GPS-Koordinaten in diesem Format haben:

#### **1. Grad, Minuten, Sekunden – N 48°08′35″ E 17°07′50″**

wir können es direkt in die Suchleiste eingeben, aber statt **Grad**, **Minuten** und **Sekunden** verwenden wir **"Leerzeichen"**

#### **N48 8 35 E17 7 50**

Und die Volltextsuche gibt uns relevante Ergebnisse auf unseren Karten. Wählen Sie das gewünschte Ergebnis aus der Liste aus, tippen Sie auf **Wegbeschreibung anzeigen**, wählen Sie die passende Route für Sie und tippen Sie **Start**.

#### **2. Grad und Dezimalminuten N48°08.58333' E017°07.83333''**

Wir können es direkt in die Suchleiste einfügen, aber statt Grad und Minuten verwenden wir "Leerzeichen" (für Minuten verwenden die ganze Dezimalzahl)

#### **N48 8.583 E17 7.833**

Und die Volltextsuch gibt uns relevante Ergebnisse auf unseren Karten. Wählen Sie das gewünschte Ergebnis aus der Liste aus, tippen Sie auf **Wegbeschreibung anzeigen**, wählen Sie die passende Route für Sie und tippen Sie **Start**.

#### **3. Dezimalgrad-Format – 48.146718 17.132678**

Einfach geben Sie die Koordinaten ein und die Volltextsuche gibt uns relevante Ergebnisse auf unseren Karten. Wählen Sie das gewünschte Ergebnis aus der Liste aus, tippen Sie auf **Wegbeschreibung anzeigen**, wählen Sie die passende Route für Sie und tippen Sie **Start**.

#### <span id="page-27-0"></span>**Navigation zum Ort (Ort von Interesse oder POI)**

**Sygic GPS Navigation** enthält Millionen von Orte (Ehemals Orte von Interesse), wie z.B. Tankstellen, Restaurants, Hotels, touristische Attraktionen und vieles anderes.

1. Um nach einem bestimmten **Ort** zu suchen, tippen Sie einfach auf die **Suchleiste** auf der Oberseite des Kartenbildschirms und schreiben Sie den Namen des Ortes ein.

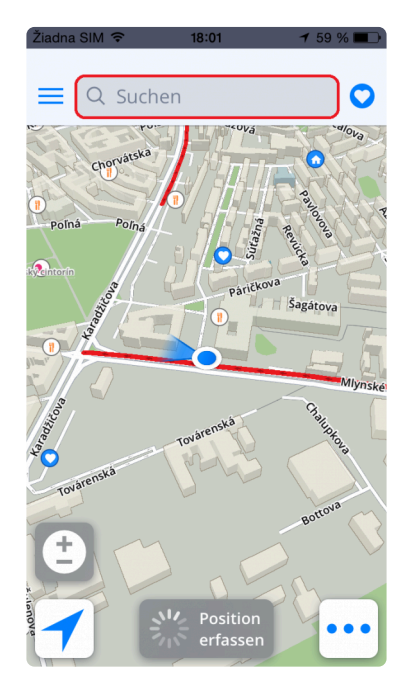

2. Suche gibt Ihnen die besten Ergebnisse für Ihren Suchbegriff unter allen Kategorien und zeigt sie auf einer Liste zur Auswahl. Wählen Sie diejenige aus, zu der Sie navigieren möchten, und drücken Sie **Wegbeschreibung anzeigen** (wenn Sie weitere Informationen über den ausgewählten Ort sehen möchten, ziehen Sie einfach das Menü hoch. Auch dort gibt es eine einfache Möglichkeit, einen Ort zu **Favoriten** hinzuzufügen oder seinen Position zu teilen usw.

Nach dem Tippen auf **Wegbeschreibung anzeigen**, werden Sie auf der Strecke (bis zu 3 Alternativen) auf der Karte präsentiert. Drücken Sie **Start** rechts oben, um die Navigation zu starten.

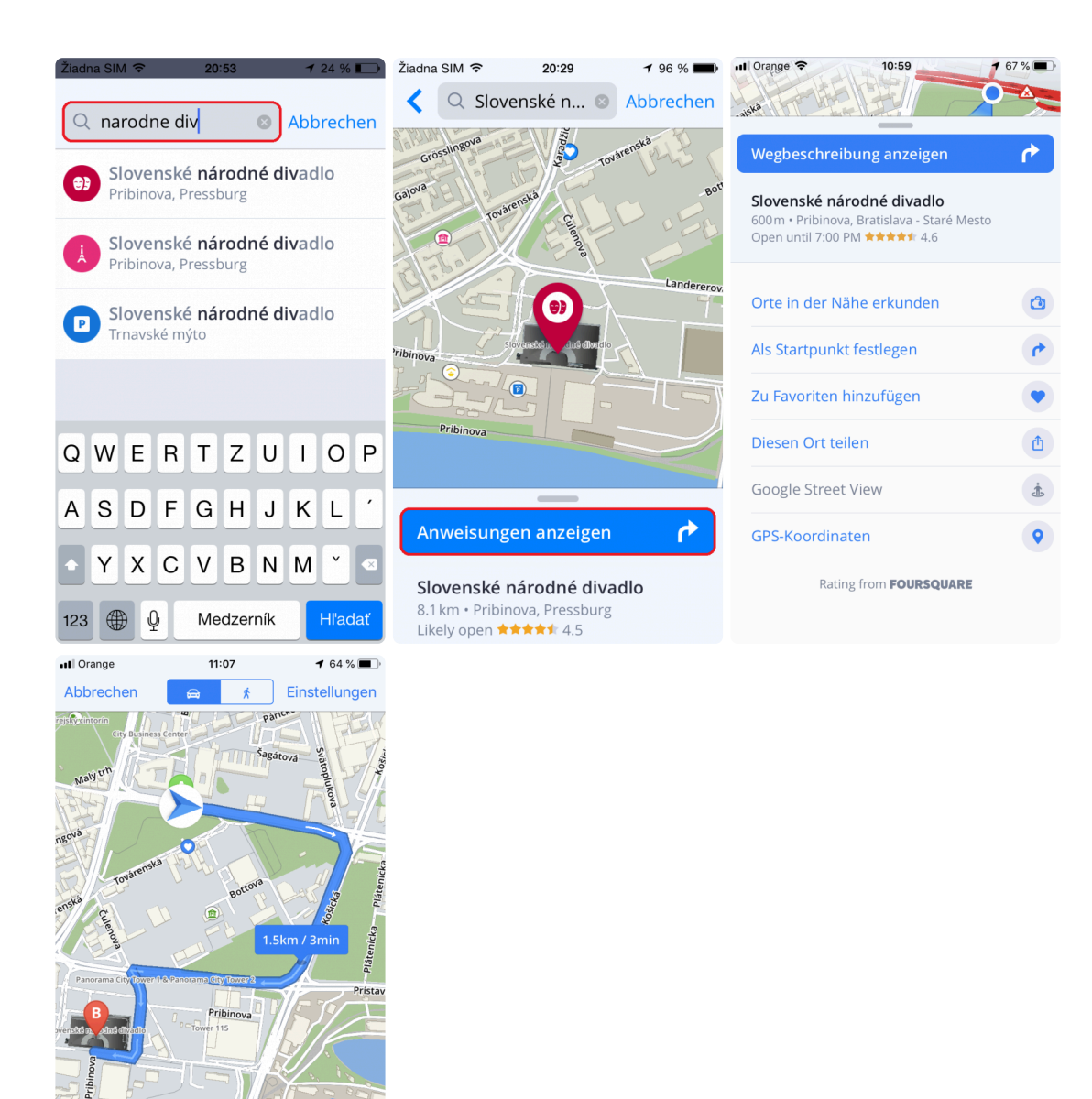

3. Panel mit **Orte – Kategorien** (Touristenattraktionen, Unterkünfte, Tankstellen, Essen & Trinken) befindet sich direkt unter der Suche. Wählen Sie eine der angebotenen Kategorien oder tippen Sie auf drei Punkte auf der rechten Seite, um alle Kategorien zu sehen. Nach der Auswahl einer gewünschten **Ortkategorie** werden alle relevanten Orte in der Nähe der Lage auf der Karte auf der Liste angezeigt (mit Abstand zu Ihrem aktuellen Standort).

Start

3<sub>min</sub>

1.5km · Ankunftszeit 11:11

Λ

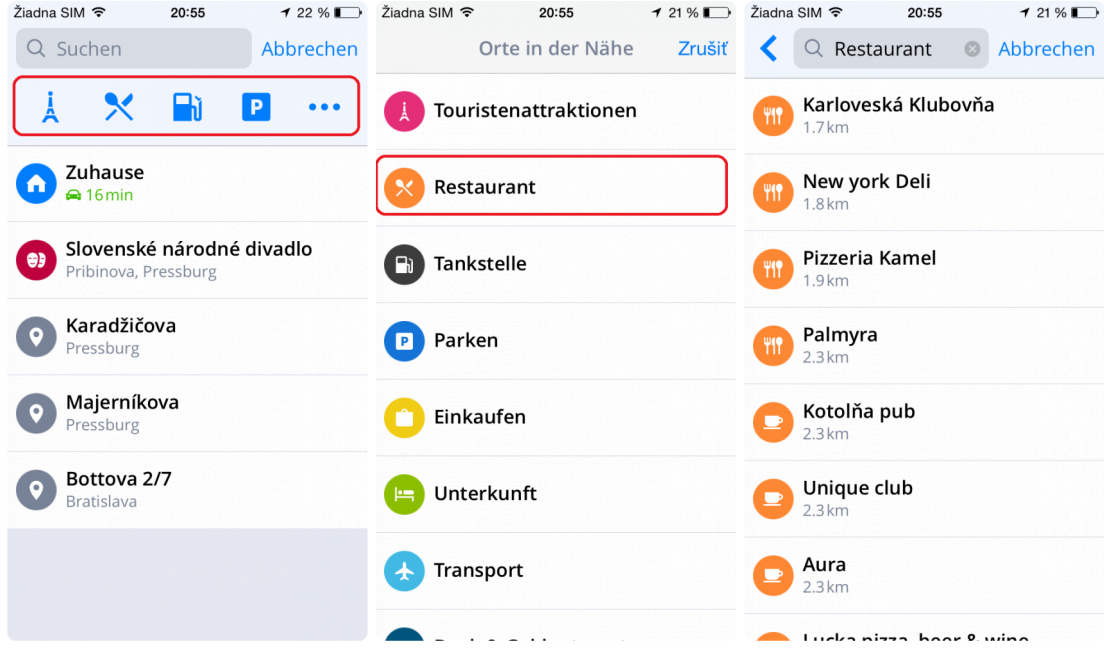

# <span id="page-30-0"></span>**Navigation durch Widget**

Die Zuordnung von Standort mit einem Widget/Erweiterung macht den Zugriff auf häufig verwendete Adressen so einfach und schnell wie möglich.

- 1. Drücken Sie auf **Menü** Taste
- 2. Drücken Sie auf **Hinzufügen** Taste

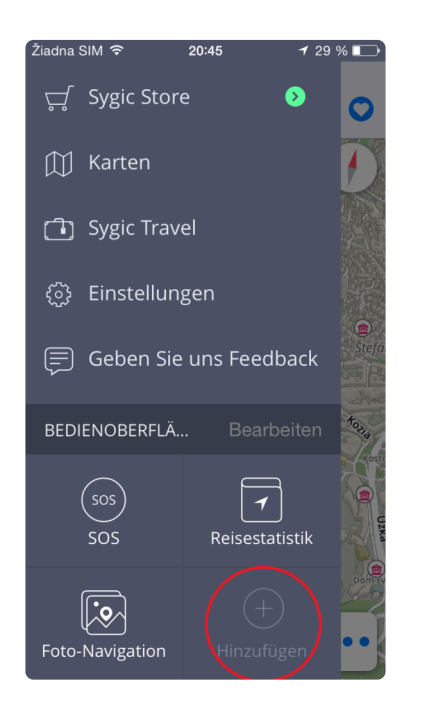

3. Wählen Sie eine Adresse aus **Favoriten** oder aus **Letzte Ziele**, die Sie hinzufügen möchten

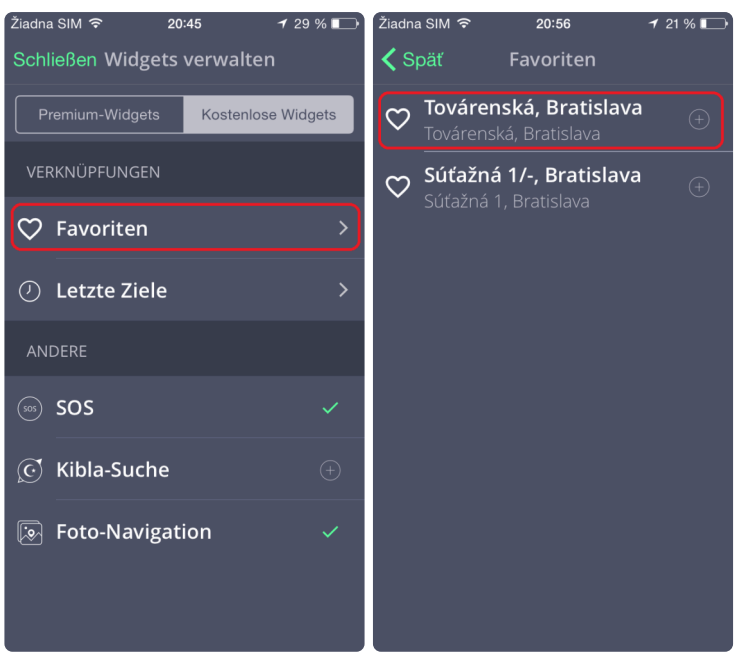

4. Der ausgewählte Standort wird als Widget zum Bedienoberfläche hinzugefügt, und Sie können eine Route sehr schnell erstellen, indem Sie einfach darauf tippen.

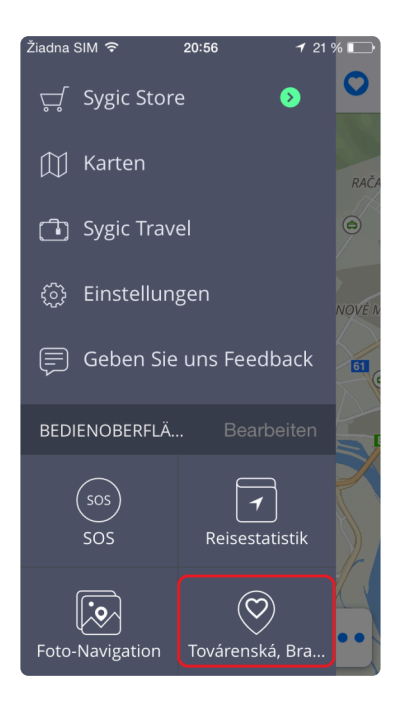

#### <span id="page-32-0"></span>**Navigation zu Favoriten/Kürzlich genutzten/ Kontakten**

Sygic Navigation speichert kürzlich genutzte Ziele in Historie um bei der nächsten Wahl schneller zu navigieren. Außerdem können Sie Ihre **bevorzugten Adressen** wählen. Durch schnellen Zugriff auf Favoriten.

Um zu einer Adresse zu navigieren, die in der **Historie** gespeichert ist, tippen Sie einfach auf **Suchen** und die Liste der zuvor besuchten Orte erscheint. Sie können die Adresse danach auswählen, tippen Sie auf **Wegbeschreibung anzeigen** und auf Kartenbildschirm drücken Sie **Start**.

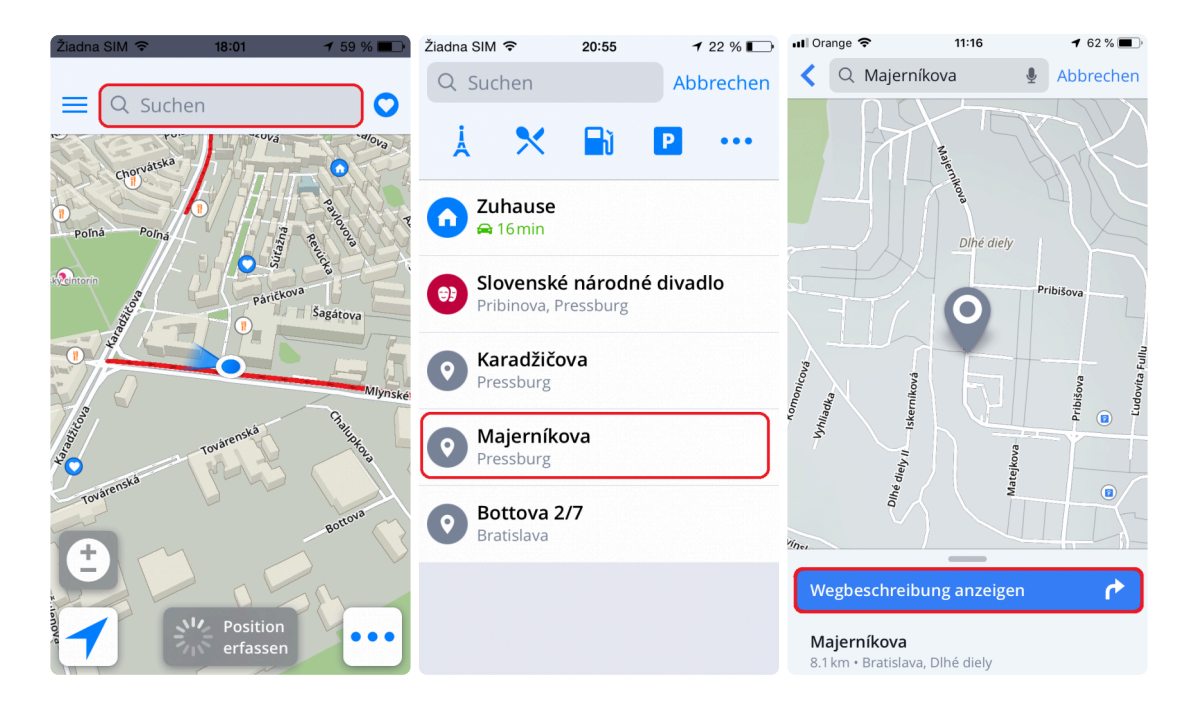

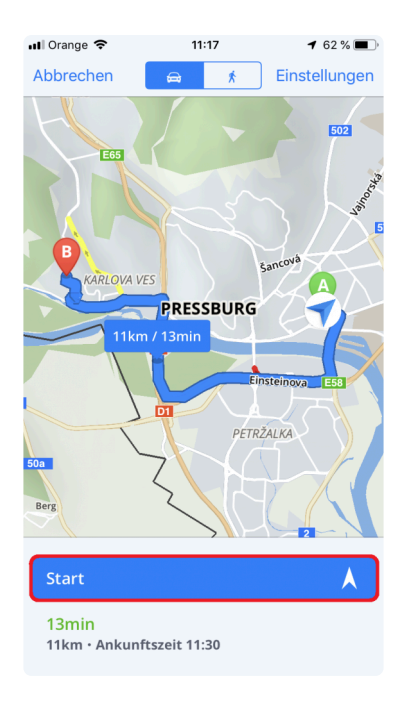

Um zu einer Adresse zu navigieren, die in Ihren **Favoriten** gespeichert ist, tippen Sie auf **Herz-Icon** in der oberen rechten Ecke des Kartenbildschirms. Liste der gespeicherten Favoriten erscheint, wählen Sie Ihr Ziel, tippen Sie auf **Wegbeschreibung anzeigen** und drücken Sie auf dem Kartenbildschirm auf **Start**, um die Navigation zu starten.

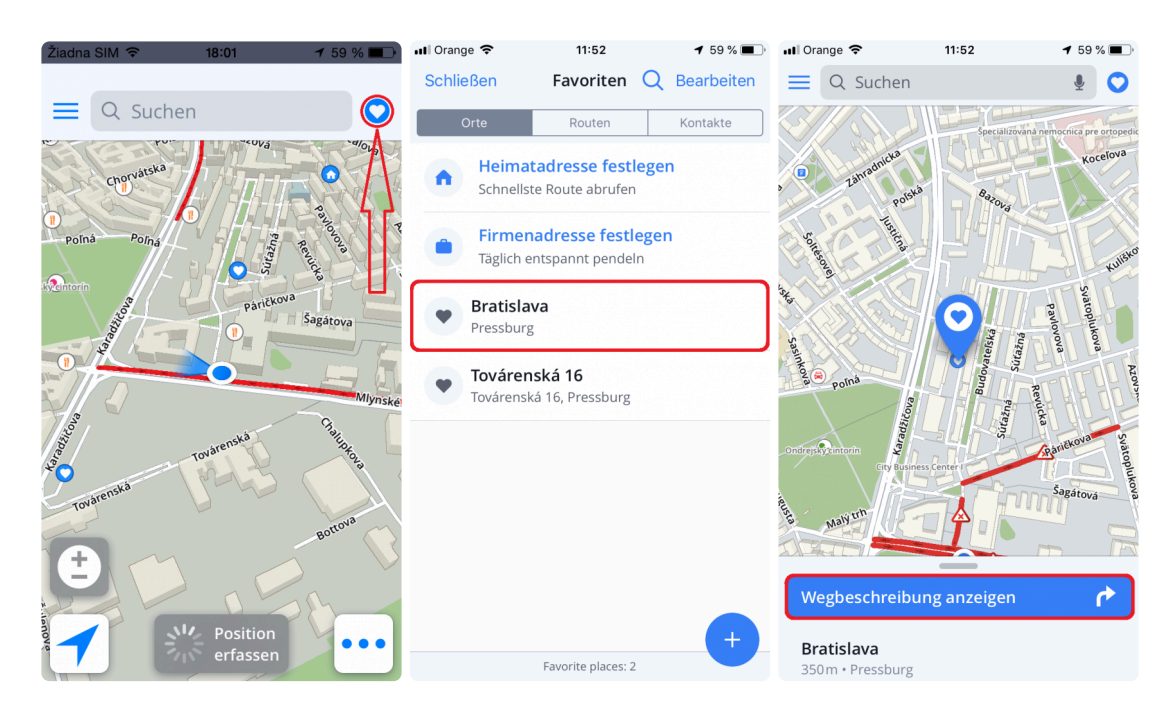

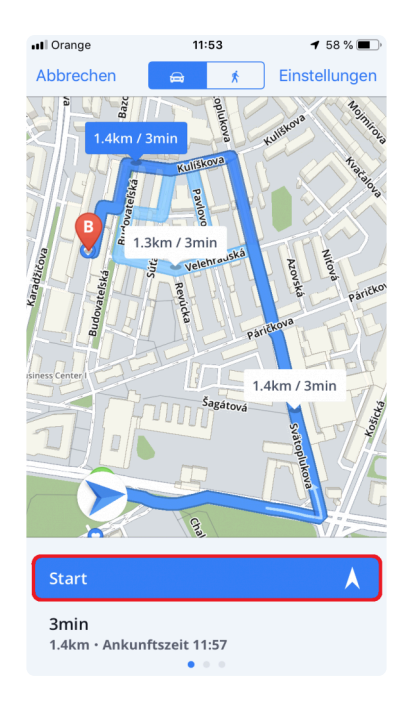

Sie können auch mit einer Kontaktinformation zu einer Adresse navigieren. Wenn Ihr Kontakt eine Adresse in seiner Info hat, können Sie mit der **Kontakte** navigieren. Tippen Sie auf **Herz-Icon** in der rechten oberen Ecke des Kartenbildschirms. Wählen Sie die **Kontakte** aus, wählen Sie Ihren Kontakt aus, tippen Sie auf **Anweisungen anzeigen** und drücken Sie auf dem Kartenbildschirm die Taste **Start**, um die Navigation zu starten.

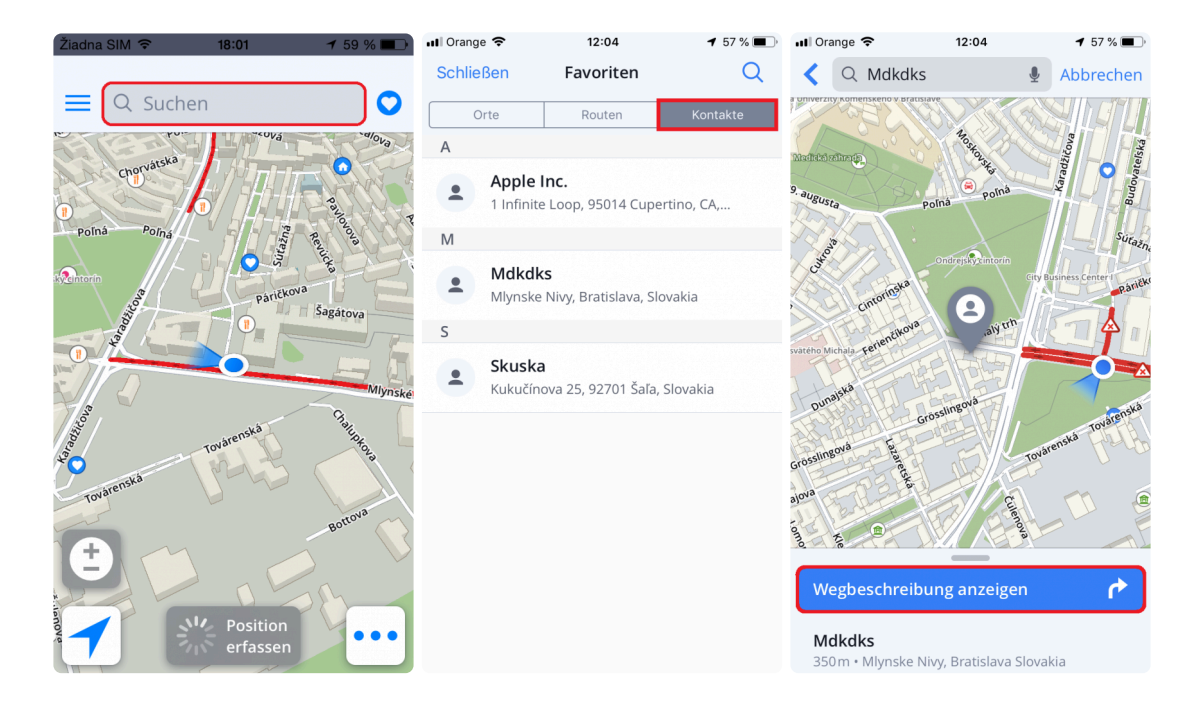

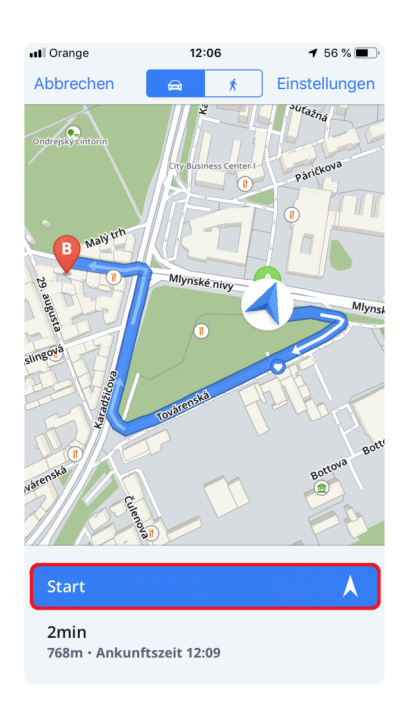

#### <span id="page-36-0"></span>**Erstellen und Navigieren nach Hause / zur Arbeit**

Um diese Funktion nutzen zu können, müssen Sie zuerst Ihre **Heimat/Geschäftsadresse** einstellen. Dies ist der einfachste Weg zu diesem:

1. Tippen Sie auf **Suchen** und Sie bekommen die Möglichkeit, die Heimat- oder Geschäftsadresse festzulegen.

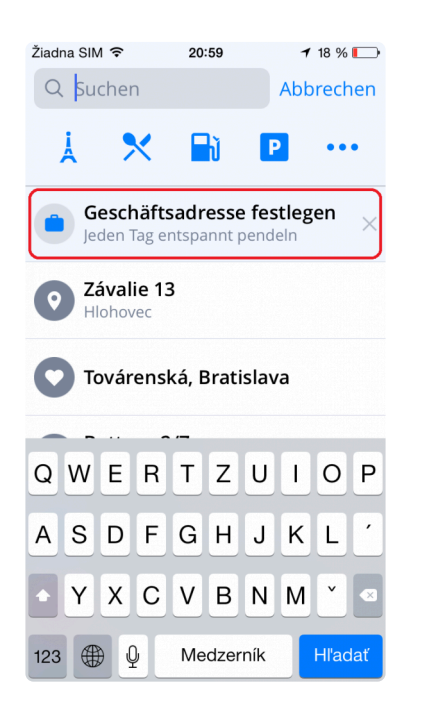

2. Sie sehen einen blauen Stift mit **Haus** oder **Tasche** Symbol in Ihrem aktuellen Standort angezeigt. Wenn das nicht Ihr Zuhause/Arbeitsort ist, können Sie die Suche verwenden, um Ihre Adresse einzugeben.

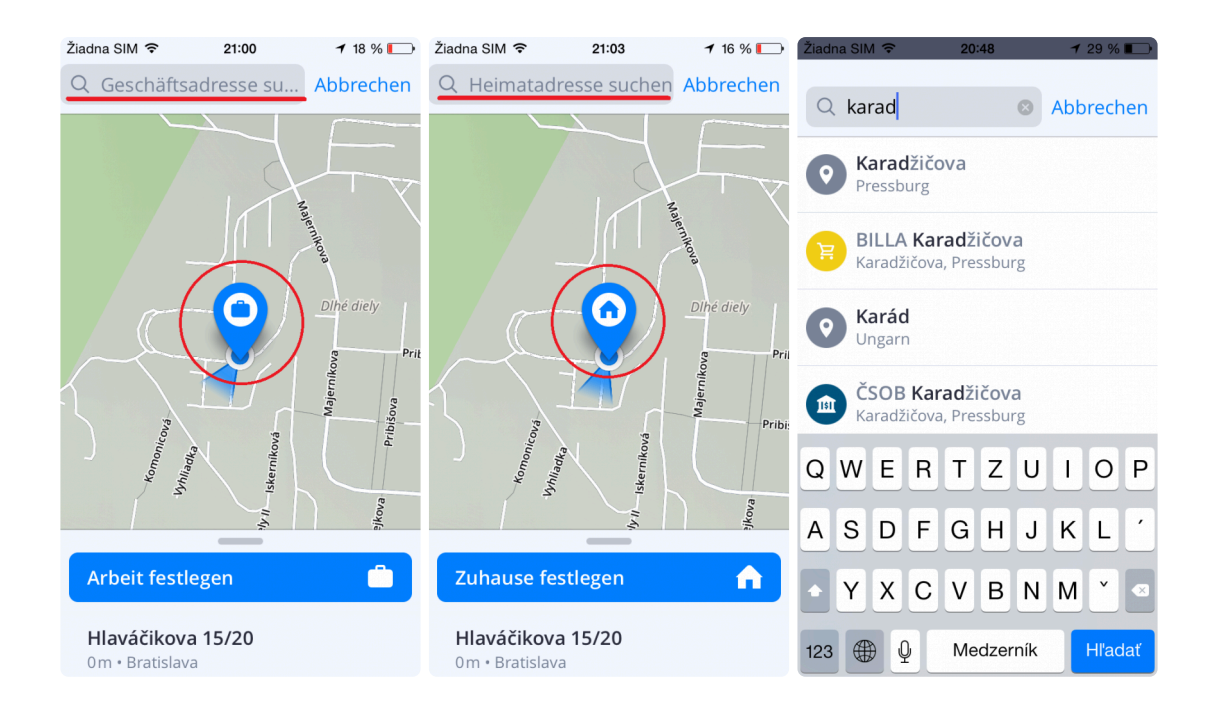

3. Nach erfolgreicher Suche nach Ihrer Adresse wird der Stift an die entsprechende Position verschoben und Sie können Ihre Standorte speichern, indem Sie auf große blaue Tasten tippen.

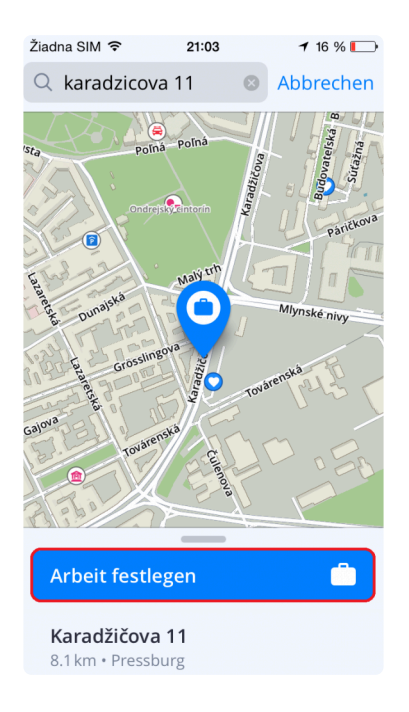

4. Und das ist es! Sie haben es geschafft, Ihre **Zuhause** und **Arbeitsadresse** erfolgreich zu speichern!

Und jetzt, wenn Sie möchten, um auf diese Orte leicht zu navigieren, tippen Sie einfach auf die **Favoriten "Herz-Icon"** aus der Karte Übersicht und wählen Sie, Zuhause oder Arbeit.

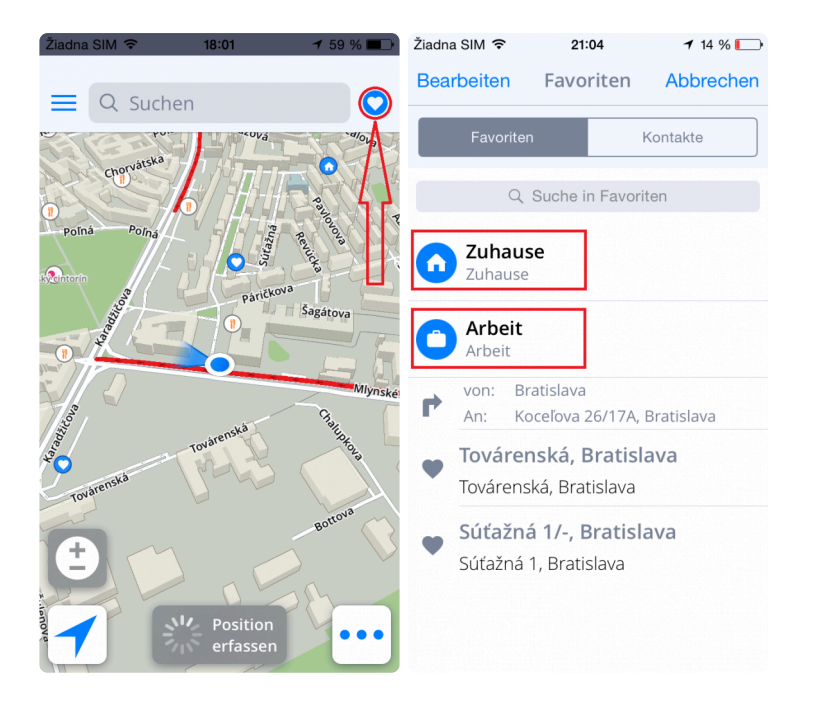

# <span id="page-39-0"></span>**Änderung vom Startpunkt**

1. Änderung vom Startpunkt mittels der Karte.

- Wenn Sie auf ein Punkt auf der Karte tippen, wird ein grauer Stift auftauchen den Sie als Start der Route festlegen können.
- Ziehen Sie die Leiste in unteren Teil des Menüs nach oben.
- Auswählen Sie die Möglichkeit **Als Startpunkt festlegen**
- Der Stift wird in ein grünes "A" Stift gewechselt.

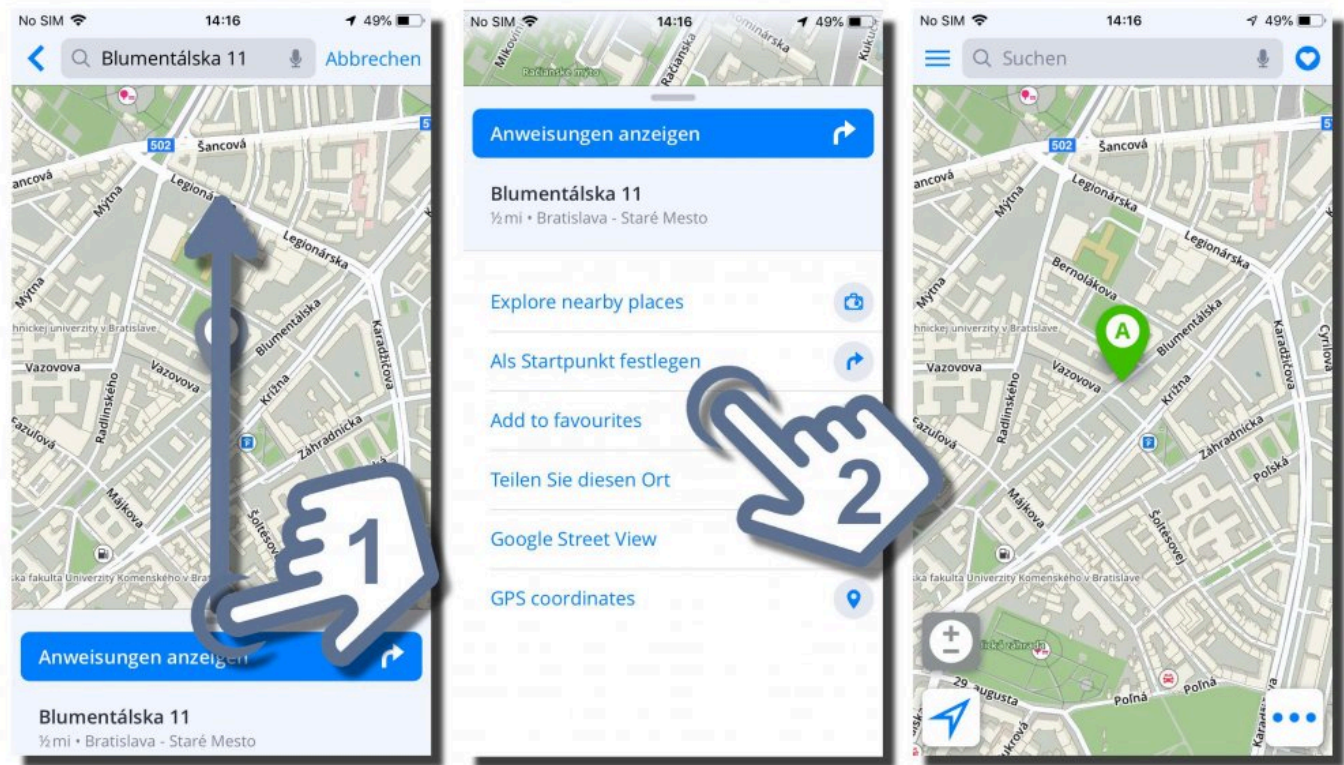

- 2. Änderung vom Startpunkt während der Routenauswahl.
	- Erstellen Sie eine beliebige Route und Sie werden das Routenauswahl-Bildschirm sehen.
	- Tippen Sie auf die **Einstellungen** Schaltfläche oben rechts.
	- Die Einstellungen der Route werden erscheinen, tippen Sie auf **Startpunkt wird geändert**.
	- Jetzt kann der **Startpunkt** von Ihren Favoriten, Verzeichnis, oder durch die Suchleiste gewählt sein. Wenn Sie ein Punkt gewählt haben, bestätigen Sie diese Wahl mit **Als Startpunkt festlegen**.
	- Die Route wird sofort mit dem neuen Startpunkt (grünes "A" Stift) dargestellt.

### <span id="page-40-0"></span>**Zwischenziel hinzufügen**

1. Wenn Sie Zwischenziel zu einer Route hinzufügen möchten, müssen Sie eine Route von Ihrem aktuellen Standort zum gewünschten Ort einrichten. Geben Sie das Ziel in die Suchleiste ein und wählen Sie eine geeignete Route.

2. Tippen Sie auf Einstellungen oben rechts, um die Möglichkeiten der Einstellung zu zeigen. Wählen Sie **Als Zwischenziel hinzufügen**.

3. Jetzt kann der **Zwischenziel** von Ihren Favoriten, Verzeichnis, oder durch die Suchleiste gewählt sein.

4. Wenn Sie ein Punkt gewählt haben, bestätigen Sie diese Wahl mit **Als Zwischenziel hinzufügen**.

5. Ein kleines Fenster mit dem Namen dieses Zwischenziels wird auftauchen und Sie werden die

Routenübersicht sehen. Tippen Sie auf **Start** um diese Route zu starten.

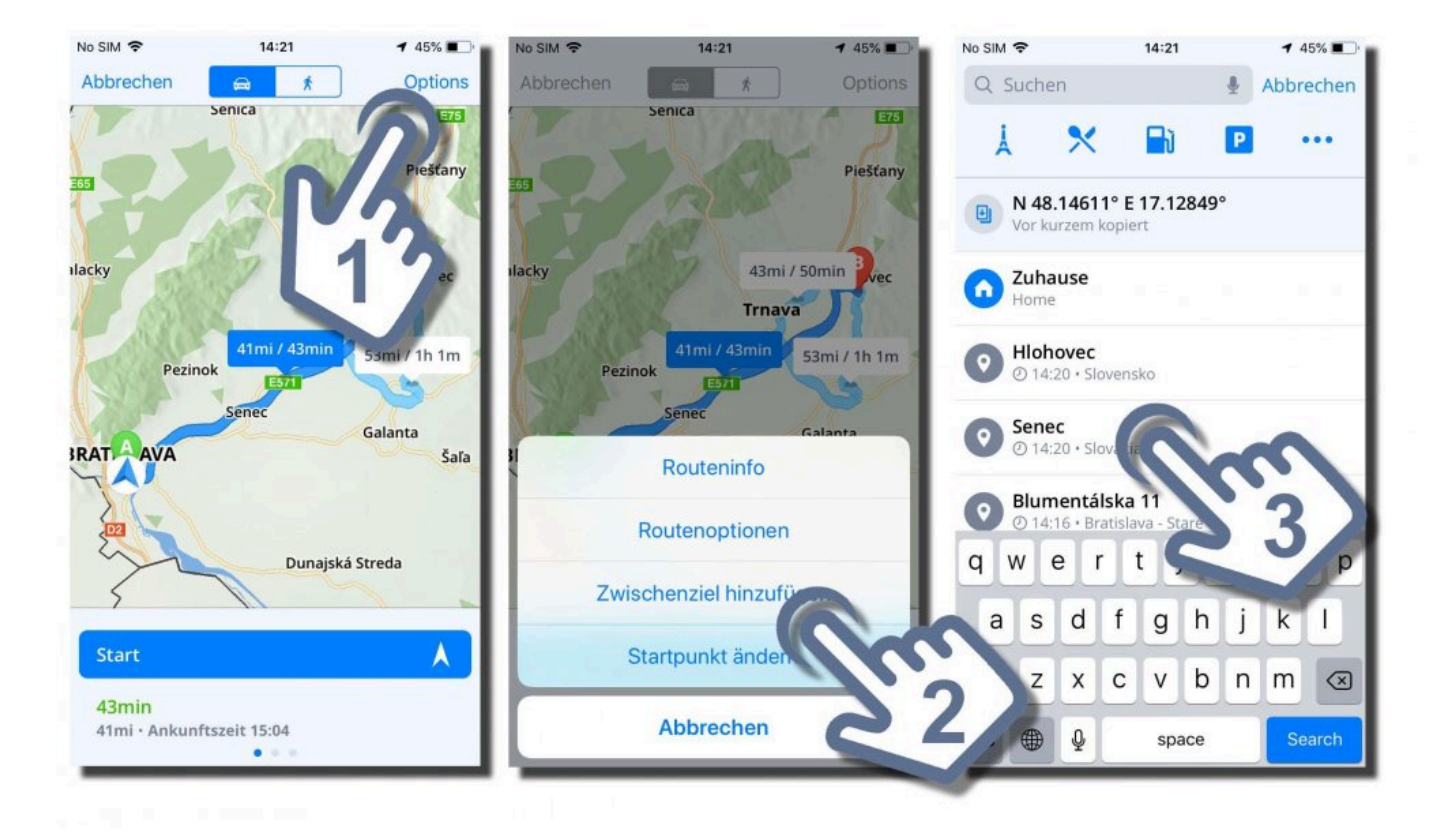

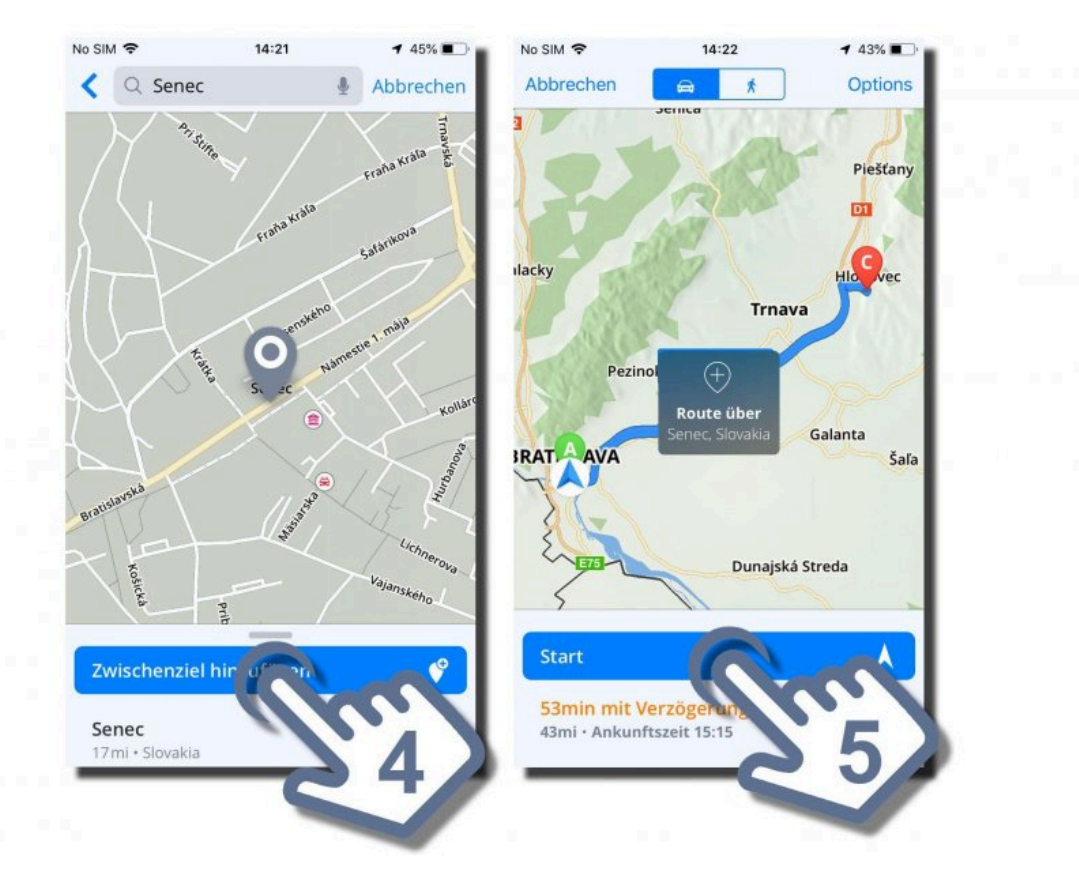

### <span id="page-42-0"></span>**Wie löscht man eine Route**

Um eine erstellte Route zu löschen, drücken Sie die **Route löschen Taste** links unten im Quickmenü.

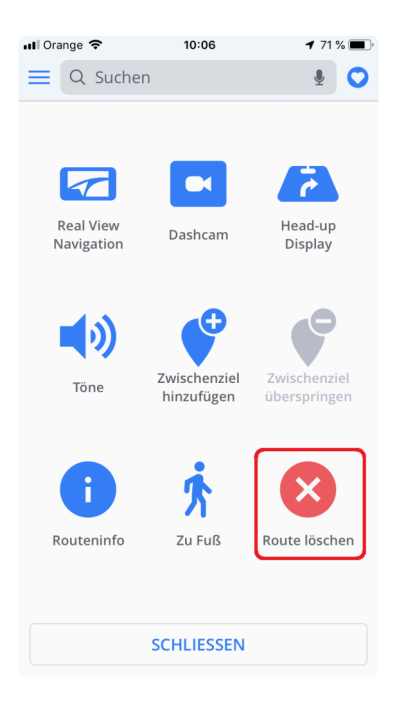

### <span id="page-43-0"></span>**Wie werden Routen gespeichert**

Routen werden unter Ihren Favoriten gespeichert. Sie können eine Route in die Favoriten so eingeben:

- 1. Gehen Sie in die **Routeninfo** aus dem Quick-Menü
- 2. Tippen Sie dann auf das **Herz-Icon** auf der linken Seite.
- 3. Im letzten Schritt können Sie den Namen der Route eingeben und dann den Zusatz zu Ihrem Favoriten durch Drücken von **Hinzufügen** bestätigen.

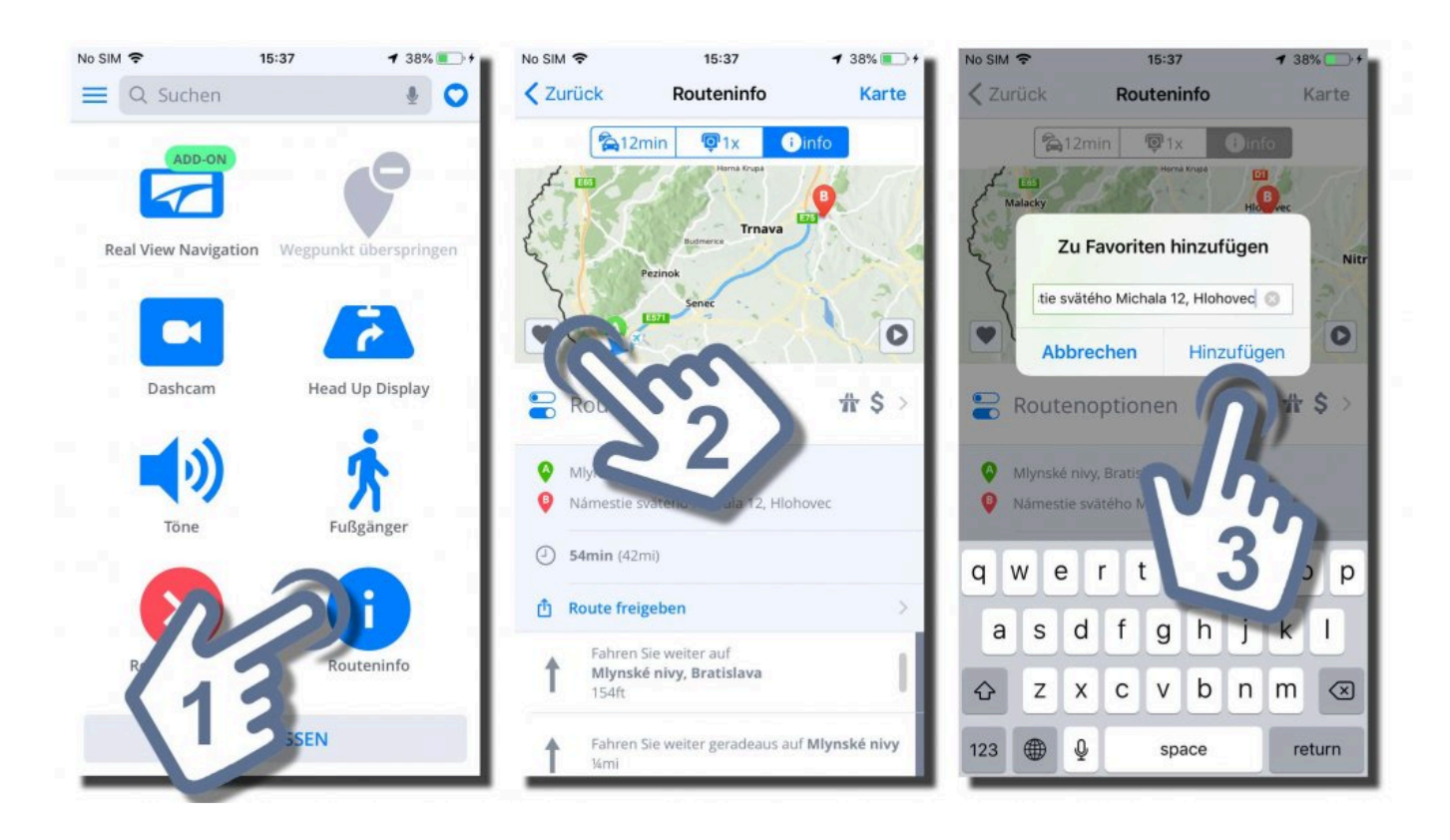

#### <span id="page-44-0"></span>**Routeninfo**

Die **Routeninfo** kann mittels der Einstellungen im Routenauswahlbildschirm oder durch Drücken der Taste **Routeninfo** im Schnellmenü (Dreipunkt-Symbol unten rechts) während der Navigation aufgerufen werden.

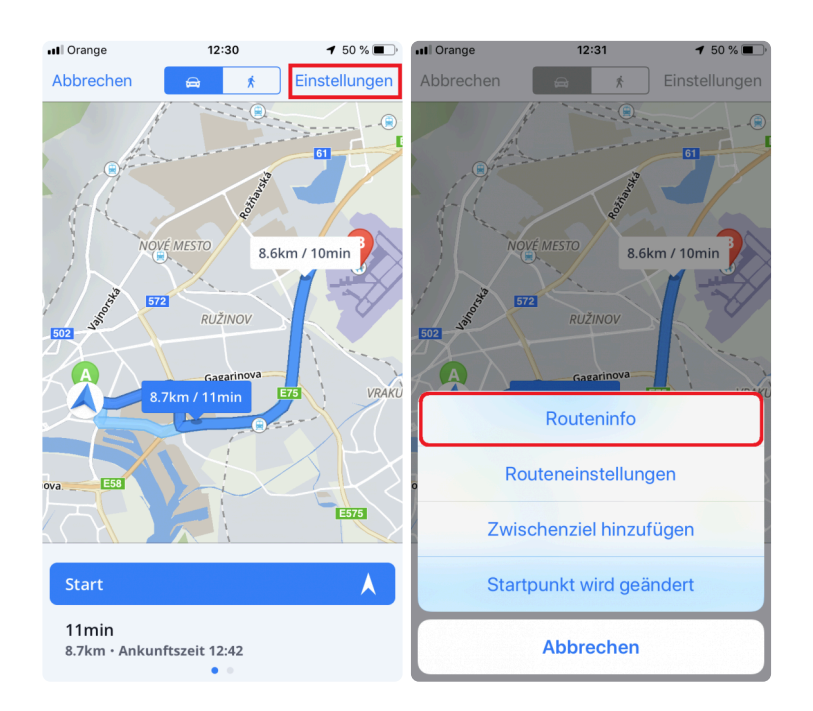

**Routeninfo** enthält detaillierte Informationen über Ihre Route, wie zum Beispiel: Schritt-bei-Schritt-Anleitungen, Unfälle auf der Strecke, Blitzer und vieles mehr.

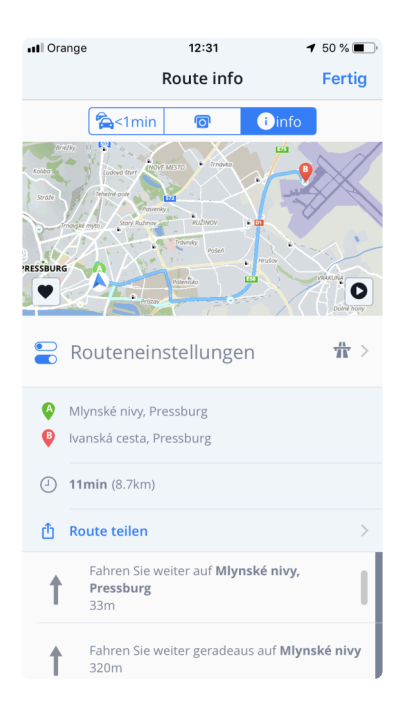

### <span id="page-45-0"></span>**Einstellungen**

Sie können Sygic GPS Navigation Ihren Anforderungen anpassen. Wenn Sie die Einstellungen ändern möchten, tippen Sie auf **Menü > Einstellungen**.

Sie können die App sofort nutzen, ohne dass die Werkseinstellungen von Ihnen geändert werden.

#### <span id="page-46-0"></span>**Karte**

Wenn Sie die Karten Einstellungen ändern möchten, gehen sie zu **Menu > Einstellungen >Karte**.

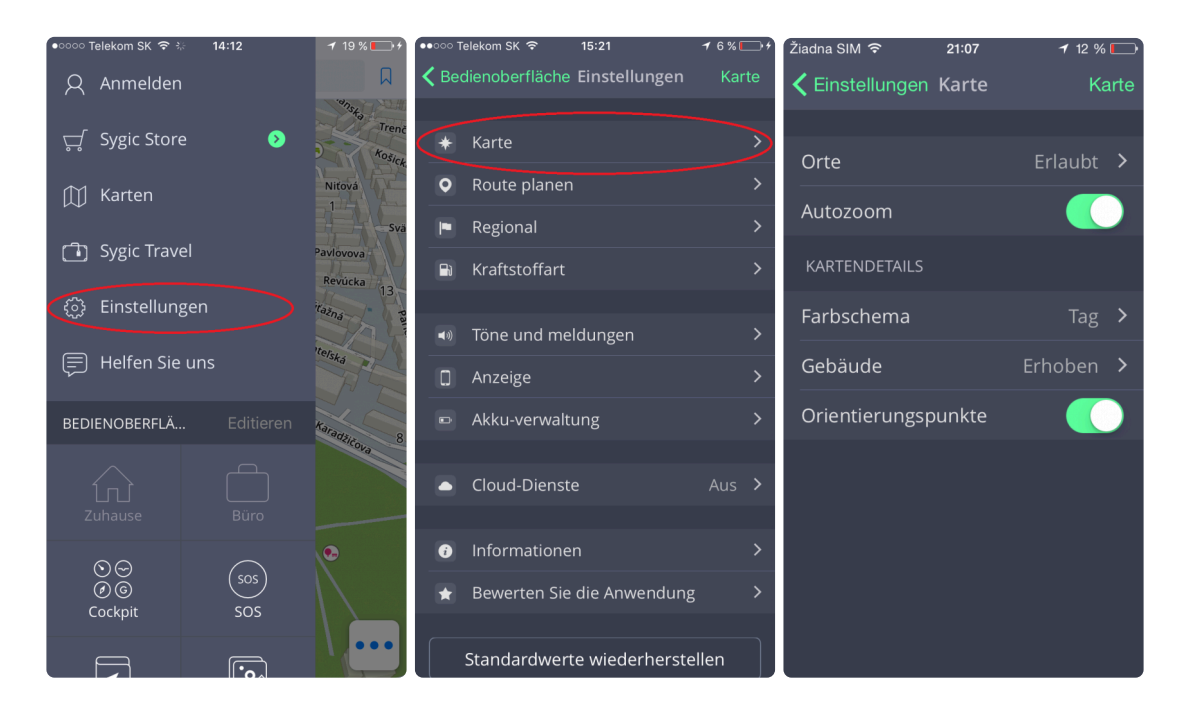

Anschließend wählen Sie die Einstellung, die Sie ändern möchten:

#### • **Orte (ehemals Interessante Orte):**

Aktivieren/deaktivieren Sie POIs, die Sie in der Karte angezeigt haben wollen.Sie können alle POIs, oder nur einige Kategorien aktivieren/deaktivieren

#### • **Autozoom:**

Aktiviert/deaktiviert Autozoom. Autozoom im Navigation Mode dient zu optimalem Überblick Ihrer Fahrt. Der Zoom verändert sich automatisch aufgrund Ihrer Fahrgeschwindigkeit.

• **Kartendetails:**

Hier können Sie folgende Einstellungen ändern:

• **Farbauswahl**

Wählen Sie den Tag- oder Nachtmodus aus, oder lassen Sie die Auswahl durch die App aufgrund der Zeit des Sonnenuntergangs/-ausgangs

• **Gebäude**

Anzeigeeinstellungen der 3D Gebäude. Die Gebäude können erhoben oder in der Form der Grundfläche angezeigt werden. Die Anzeige kann auch ausgeschaltet werden.

• **Orientierungspunkte**:

Aktiviert/deaktiviert die Anzeige der Orientierungspunkte auf der Karte. Orientierungspunkte sind Orte, Gebäude oder Sehenswürdigkeiten mit großer Bedeutung, die auf der Karte in realer Darstellung angezeigt werden.

### <span id="page-48-0"></span>**Routeplanung**

In diesem Abschnitt können Sie **vermeiden**, dass bei der Berechnung Ihrer Route folgende Routenarten verwendet werden:

- **MautStraßen**
- **Unbefestigten Straßen**
- **Autobahnen**
- **Fähren**
- **City-Mauten**

#### • **Routeberechnung**

Stellen Sie ein, ob die App bei Routenberechnungen die **schnellste, kürzeste** oder **ökonomische** Route auswählen soll

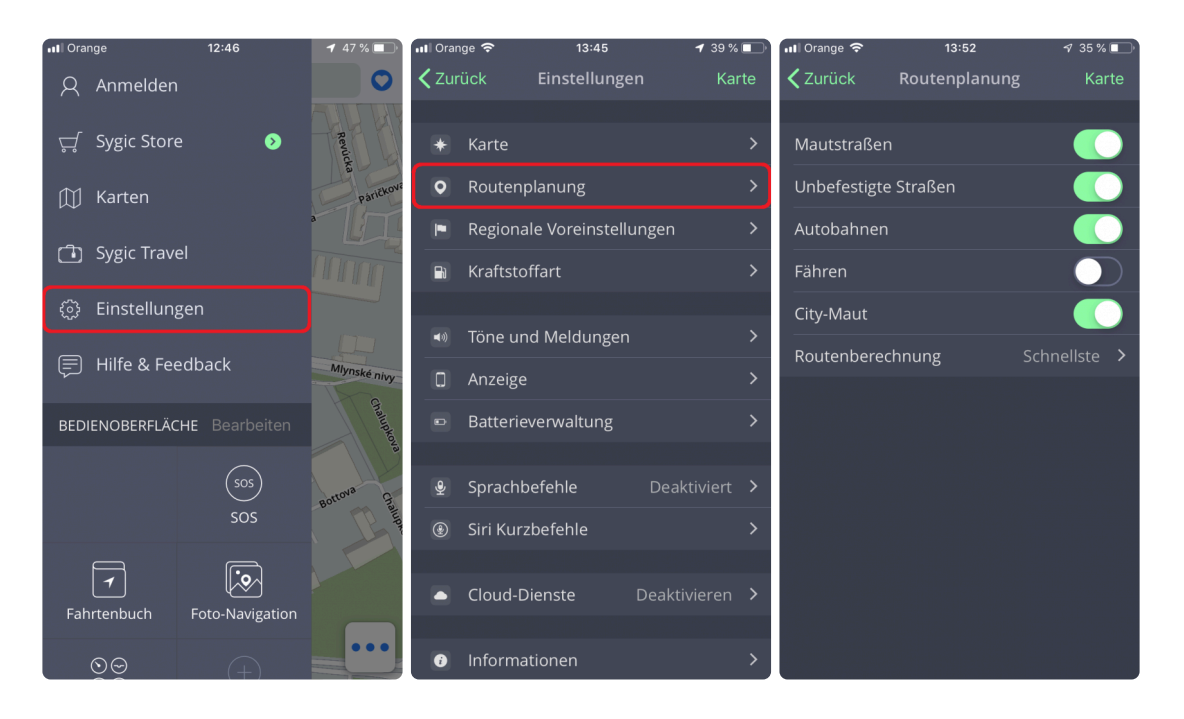

### <span id="page-49-0"></span>**Regional Voreinstellungen**

Wenn Sie die Navi-Stimme ändern möchten, tippen Sie auf **Menu > Einstellungen > Regionale Voreinstellungen > Stimme**

Sie können zwischen **Standard** (Manage voices section) und **TTS Stimmen** wählen. **Standard-Stimmen** bieten alle Anweisungen für die Navigation in höherer Qualität im Vergleich zu **TTS-Stimmen**. Auf der anderen Seite können **TTS-Stimmen** Texte lesen, daher spricht man auch Straßennamen und Straßennummern aus.

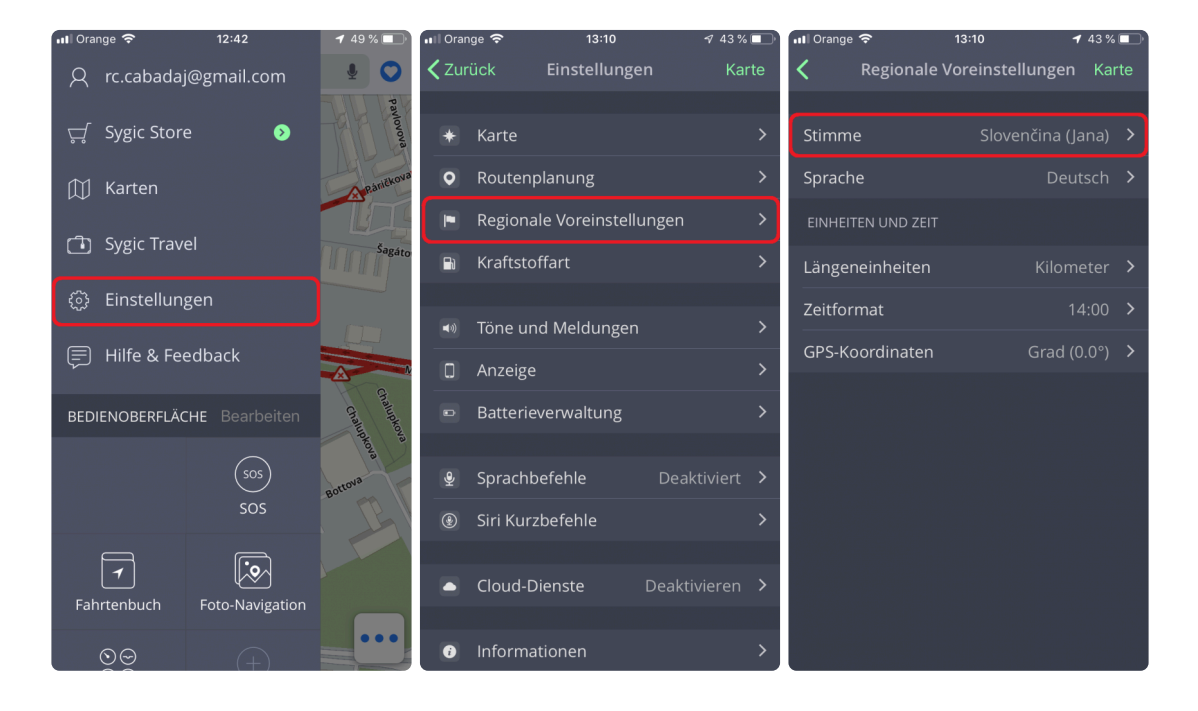

Um die Navigationssprache zu wechseln, gehen Sie bitte zu **Menü → Einstellungen → Regionale Voreinstellungen → Sprache**

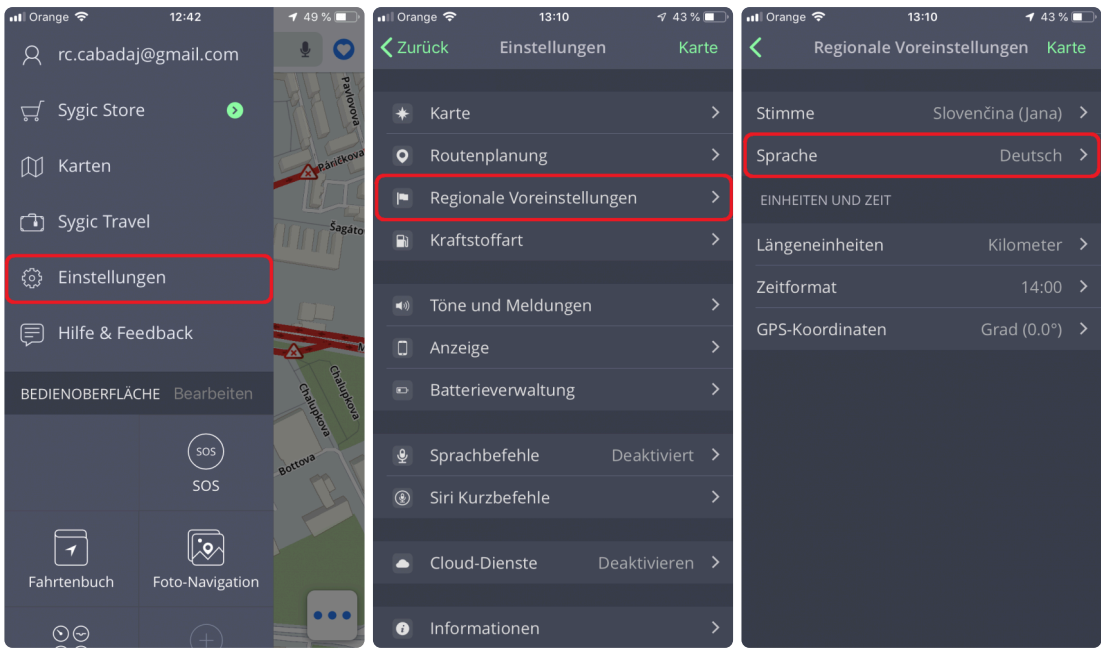

Über regionale Einstellungen können Sie auch weitere Einstellungen ändern:

- **Längeneinheiten** (Auswahl zwischen Kilometer, Meilen/Fuß, Meilen/Yard)
- **Zeitformat** (Auswahl zwischen 12/24-Stunden-Format)
- **GPS-Koordinaten** (Anzeige in Graden, Minuten, Sekunden)

### <span id="page-51-0"></span>**Kraftstoffart**

Stellen Sie die Kraftstoffart Ihres Fahrzeuges in **Menu > Einstellungen > Kraftstoffart** ein, um aktuelle Informationen über Kraftstoffpreise in Ihrer Nähe zu bekommen.

Bitte beachten Sie! Um diesen Service zu nutzen, ist eine funktionierende Internetverbindung und **Premium** oder **Premium+Traffic Lizenz** erforderlich.

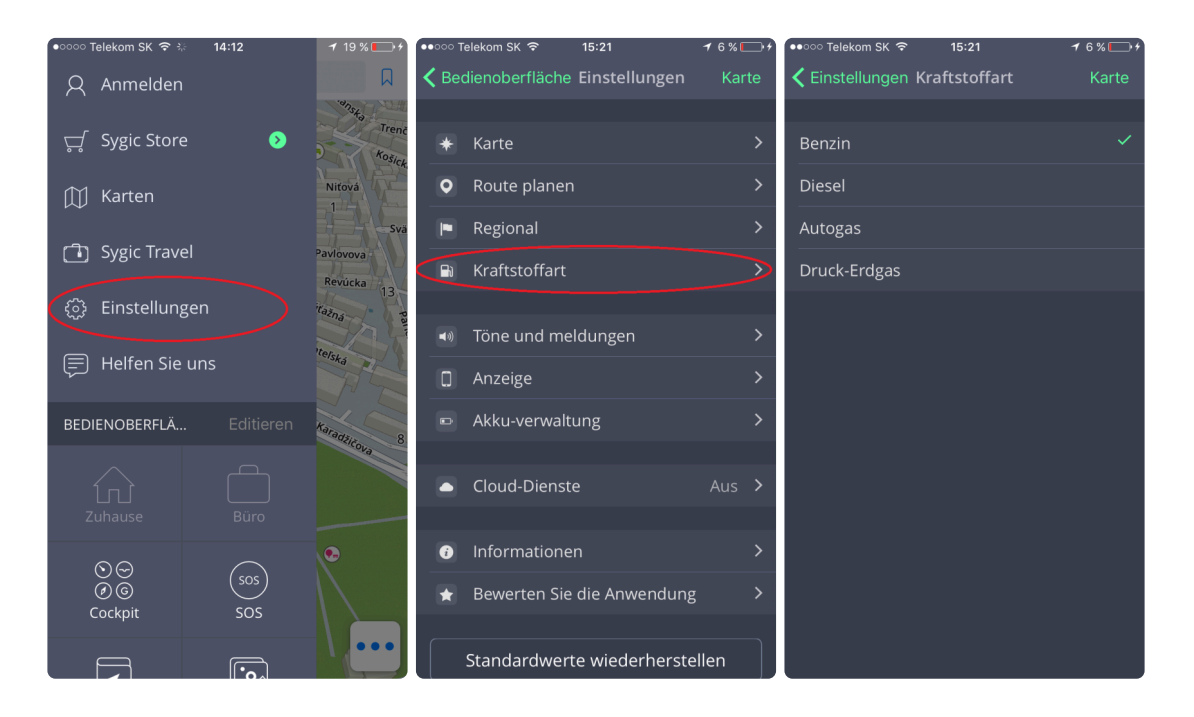

## <span id="page-52-0"></span>**Töne und Meldungen**

Tippen sie auf **Menu > Einstellungen > Töne und Meldungen**, wenn Sie die Einstellungen ändern wollen.

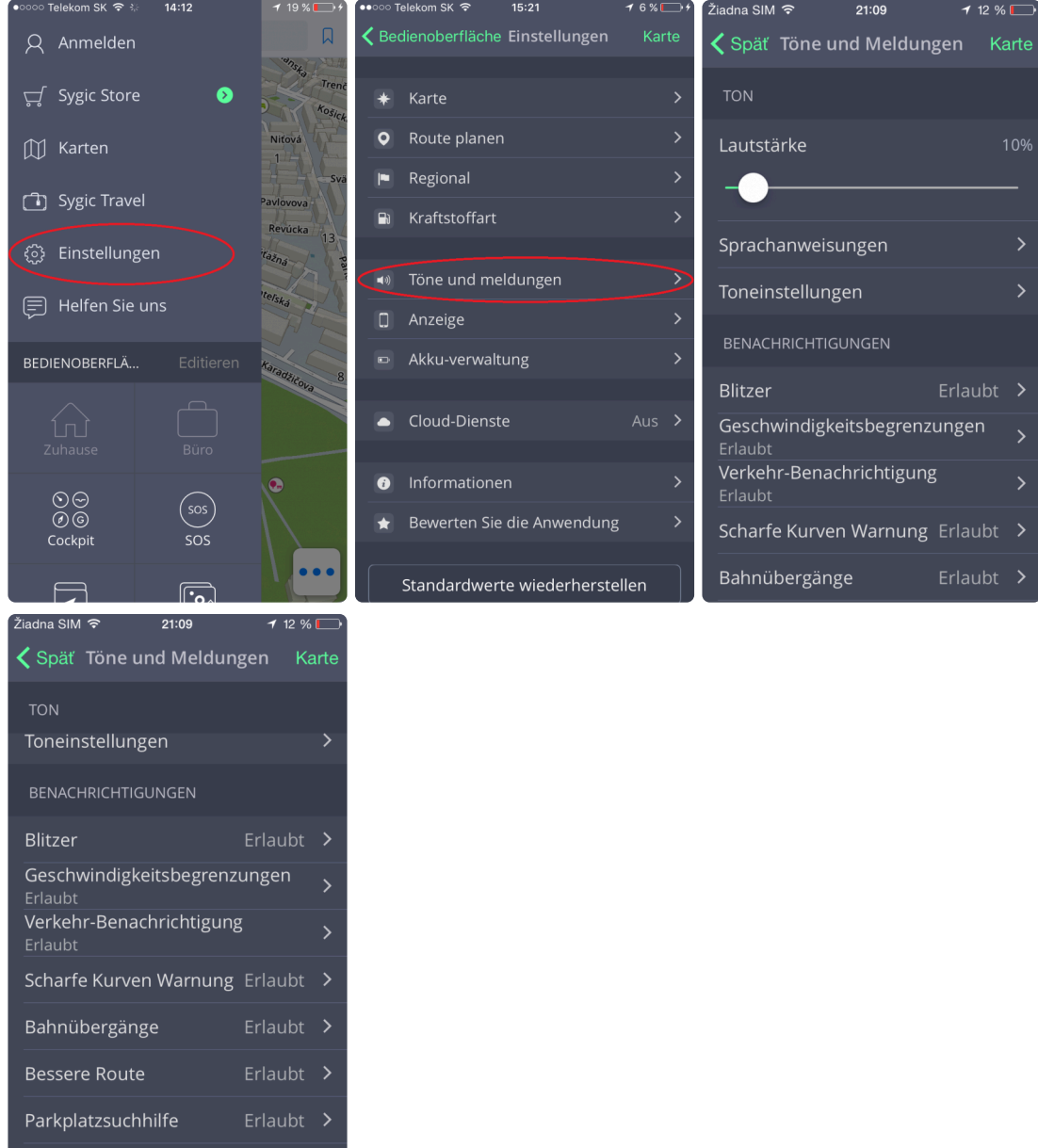

#### • **Lautstärke**

Fußgänger

Ziehen Sie den Schieberegler um die Lautstarke zu regulieren

#### • **Sprachanweisungen**

Hier können Sie **Sprachanweisungen** und Ansagen für **Straßennummern** aus- oder einschalten.

#### • **Toneinstellungen**

Wenn Sie bei der Fahrt Musik hören, wird diese Einstellung Sygic erlauben, die Läutstarke der Musik abzusenken, damit Sie die Sprachanweisungen auch hören können.

#### **Benachrichtungen:**

Sie können folgende Meldungen ein oder ausschalten:

- **Blitzer**
- **Geschwindigkeitsbegrenzungen**
- **Verkehr-Benachrichtigung**
- **Scharfe Kurve Warnung**
- **Bahnübergänge**
- **Bessere Route**
- **Parkplatzsuchhilfe**
- **Fußgänger**

### <span id="page-54-0"></span>**Anzeige**

Modifizieren Sie die Anzeige von **Orte (ehemals Interessante Orte)**, die bei der Navigation angezeigt werden:

• **Aus**

Die Anzeige von POIs ist ausgeschaltet.

- **Immer an** Alle POIs werden auf der Karte angezeigt.
- **Kategorien wählen** Wählen sie Kategorien von POIs, die Sie auf der Karte angezeigt haben wollen.

In den Anzeige-Einstellungen können Sie folgende Funktionen ein- oder ausschalten: **Fahrbahnassistent, Ansicht der Anschlussstelle, Verkehrsinfo, Zoom-Steuerung, Aktuelle Straße und Verkehrszeichen Info**

- **Fahrbahnassistent** zeigt den Fahrbahn die Sie nehmen sollten in einem kleinen Fenster.
- **Ansicht der Anschlussstelle** zeigt eine kurze Ansicht kommenden Autobahnkreuzes.
- **Verkehrsmeldung** zeigt Blockierungen und Staus, es ist eine kostenpflichtige Funktion
- **Zoom-Steuerung** aktiviert/deaktiviert +/- Tasten, die zu "Zoomen" der Karte dienen und auch die Taste 2D/3D zum Ändern der Ansicht
- **Aktuelle Straße** zeigt die aktuelle Straße unter dem Pfeil.
- **Wegweiser** Informationen über Richtungsangaben und Straßennummern anzeigen.

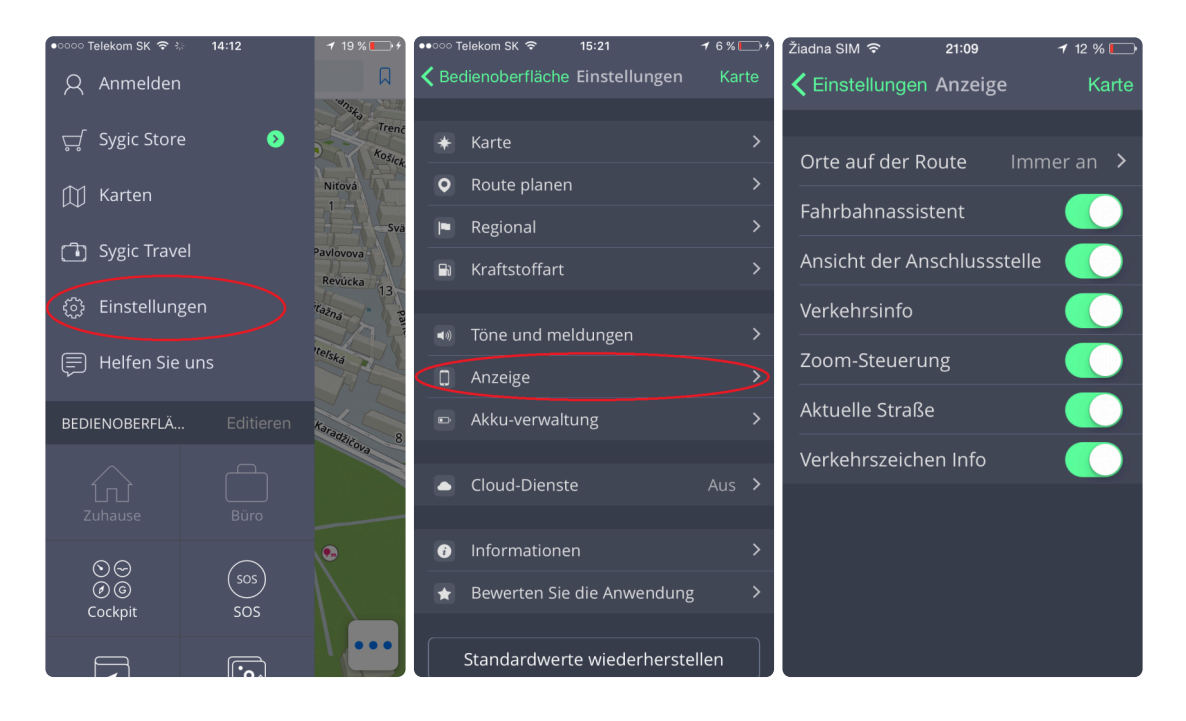

# <span id="page-55-0"></span>**Akku-verwaltung**

Um die Höhe des Stromverbrauchs der Sygic Navigation in Ihrem Gerät bei externer Stromversorgung und im Batteriebetrieb einzustellen, tippen Sie auf **Menu > Einstellungen**. Sie können zwischen **Energiesparmodus**, **Optimiert** oder **Höchstleistung** wählen.

Sie können auch wählen, ob Sygic **im Hintergrund ausgeführt** werden soll. Die App wird Ihnen die Sprachanweisungen und Benachrichtigungen auch dann ankündigen, wenn das Gerät gesperrt wird.

**Bitte beachten Sie, dass die Benachrichtigungen auf dem Sperrbildschirm in den Einstellungen Ihres Geräts zugelassen sein müssen.**

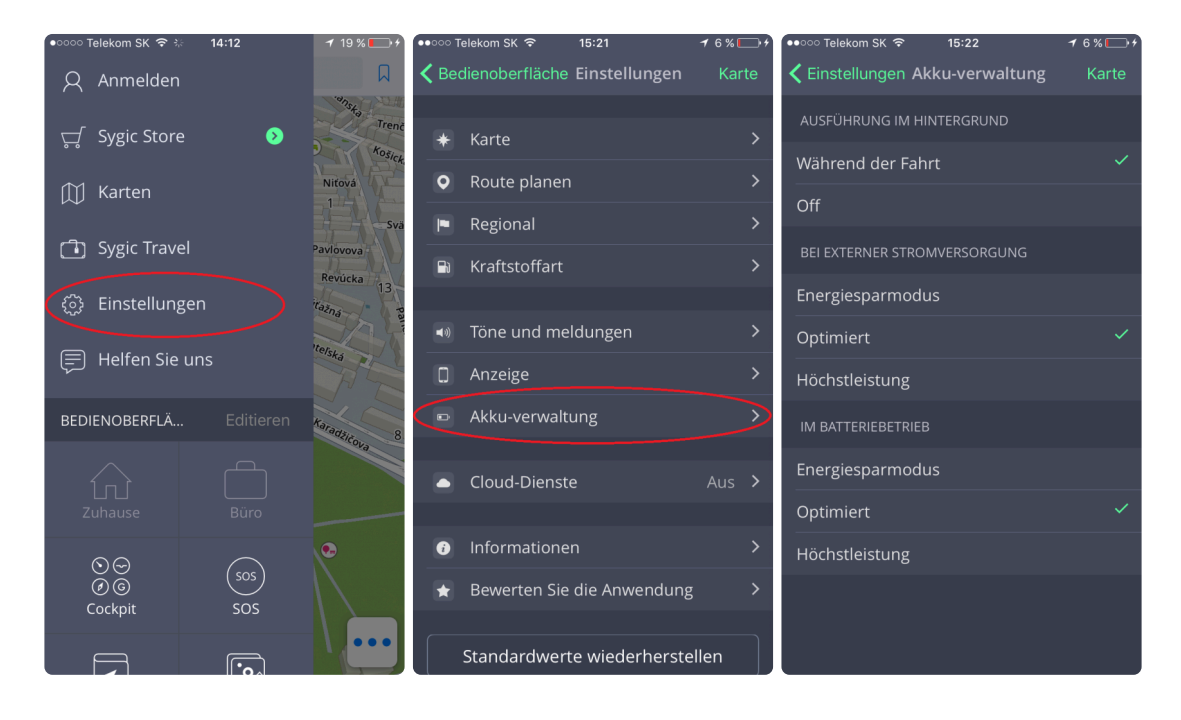

### <span id="page-56-0"></span>**Cloud-Dienste**

Sygic GPS Navigation für iOS benutzt **iCloud**, um ihre Daten zu sichern, damit Sie sie auch auf anderen iOS-Geräten wiederherstellen können. Die Daten werden auf iCloud gesichert und Sygic wird entweder die Daten von Ihrem Gerät auf iCloud hochladen, oder von iCloud auf Ihr anderes Gerät herunterladen, abhängig davon, wo sich neuere Daten befinden. Man kann folgende Daten sichern: **Favoriten, importierte POIs, Letzte Ziele** und **Widgets**.

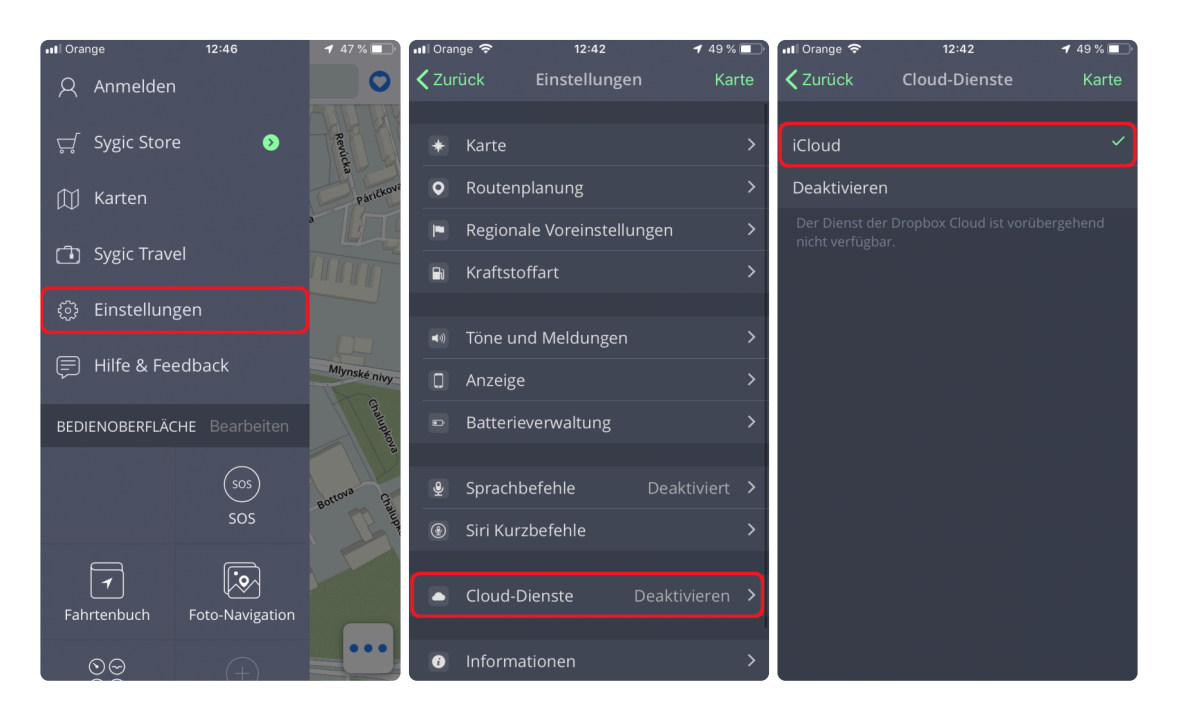

Diese Möglichkeit finden Sie im **Menu > Einstellungen > Cloud-Dienste**

#### <span id="page-57-0"></span>**Standardwerte wiederherstellen**

Wenn sie die Standardwerte wiederherstellen wollen, tippen Sie auf **Menu > Standardwerte wiederherstellen**

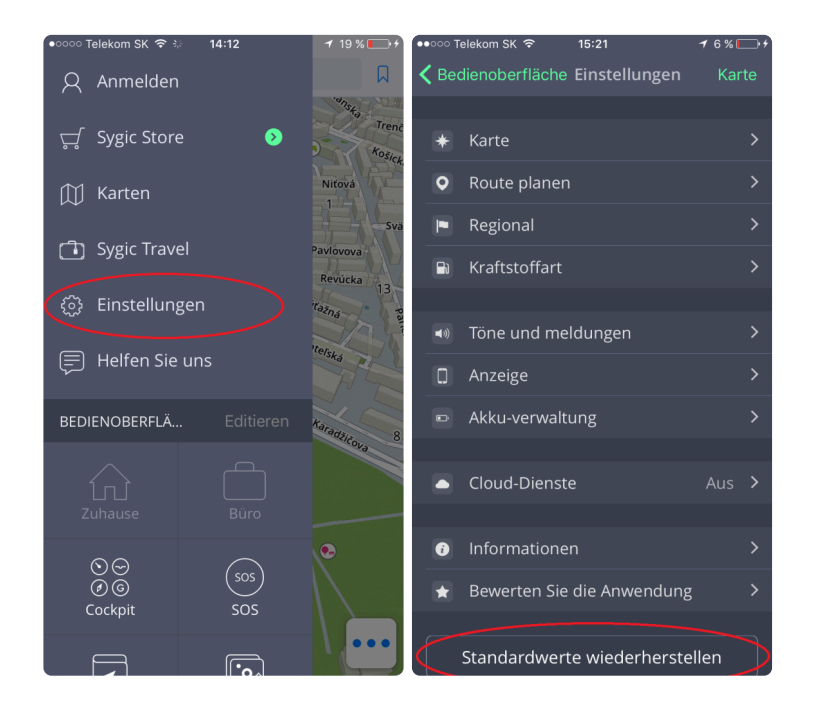

### <span id="page-58-0"></span>**Anmelden**

Sie können sich bei Sygic GPS Navigation mit mehreren Arten von Konten anmelden, indem Sie auf **Menü → Anmelden** klicken

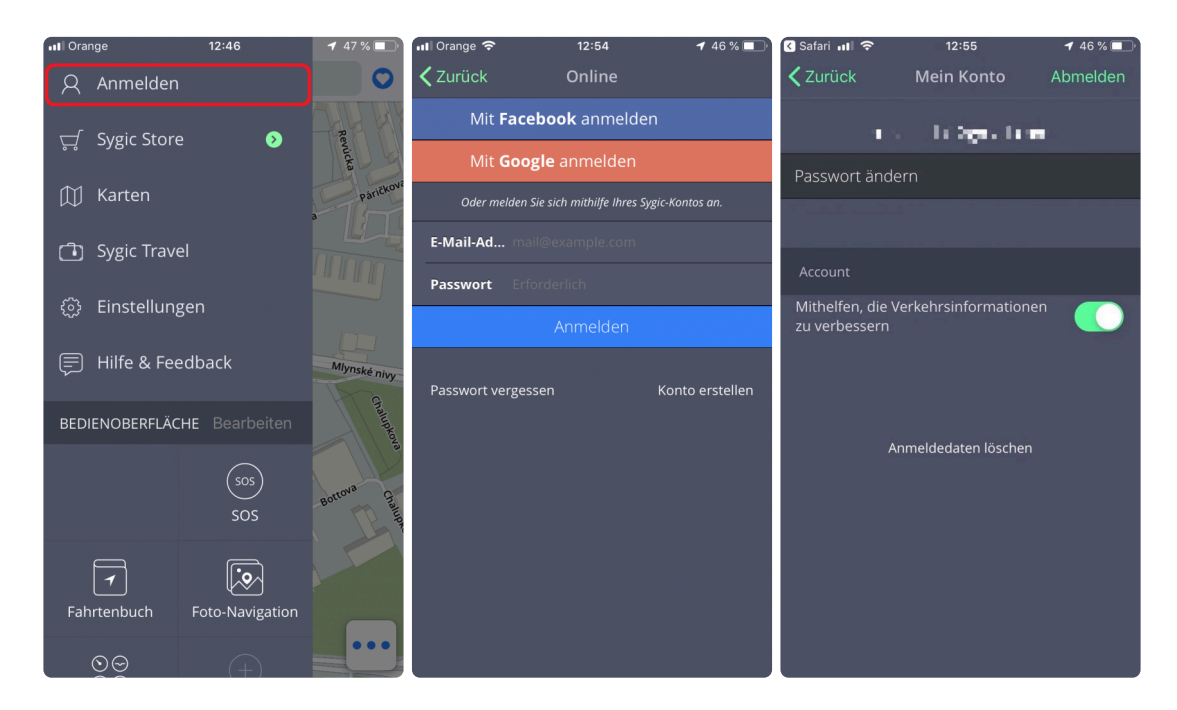

Sie können sich in Sygic GPS Navigation mit **mehreren Typen von Konten** einmelden:

- **Facebook**
- **Google**
- **Sygic** (empfohlen)

#### <span id="page-59-0"></span>**Mein Konto**

Wenn Sie in Sygic mit **Ihrem Konto** angemeldet sind, können Sie folgende Einstellungen ändern:

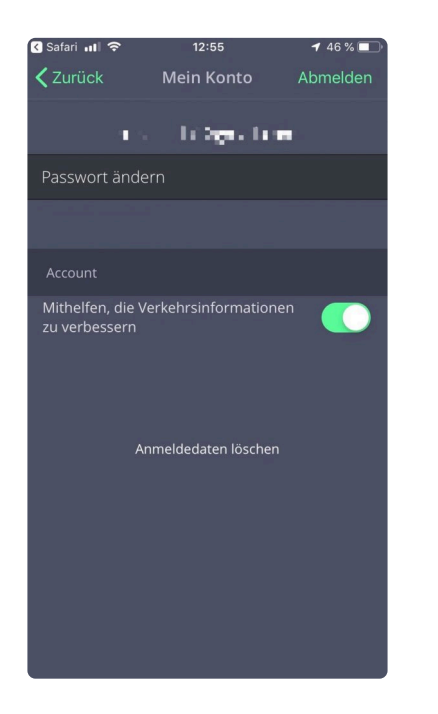

- **Passwort ändern** ändern Sie das Passwort zu Ihrem Konto
- **Helfen Sie, Traffic zu verbessern** Schicken Sie uns Daten über den aktuellen Verkehr.

### <span id="page-60-0"></span>**Fehlerbehebung**

#### **Sehr geehrter Kunde,**

wenn Sie bei Benutzung Sygic Navigation ein Problem haben, dieses Kapitel wird Ihnen helfen, eine Lösung zu finden.

Falls Sie nicht genügend Informationen in diesen Handbuch gefunden haben, **bitte wenden Sie sich an unser [Customer support team](http://help.sygic.com/de)**

### <span id="page-61-0"></span>**GPS-Positionsaufnahme**

Prüfen Sie, ob Ortungsdienste in Ihrem Gerät eingeschalten sind: **Einstellungen > Datenschutz > Ortungsdienste**. Sie sollen sich außerhalb der Gebäude unter freiem Himmel befinden.

Falls das Problem weiterhin besteht, bitte wenden Sie sich an unser **[Customer support team](http://help.sygic.com/de)**

# <span id="page-62-0"></span>**Probleme beim Herunterladen von Karten/ Stimmen**

Bitte versuchen Sie sich an eine andere WiFi zu wahlen, oder die Einstellungen des **Firewall/Antivirus** zu kontrollieren, ob diese die Verbindung nicht unterbrechen.

Falls das Problem weiterhin besteht, bitte wenden Sie sich an unser **[Customer support team](http://help.sygic.com/de)**

Bitte schicken Sie uns auch Screenshot von der **Sygic Menü > Einstellungen > Informationen > Über** .

#### <span id="page-63-0"></span>**Die App lässt sich nicht öffnen**

Bitte folgen Sie Schritte diesen interaktiven Fragebogen [auf dieser Seite.](https://help.sygic.com/de/sygic-gps-navigation-for-ios/troubleshoot/sygic-not-launching-crashing-freezes)

Falls das Problem weiterhin besteht, bitte wenden Sie sich an unser **[Customer support team](http://help.sygic.com/de)**

### <span id="page-64-0"></span>**Ständiges Einfrieren/Abstürze der App**

Bitte folgen Sie Schritte diesen interaktiven Fragebogen [auf dieser Seite.](https://help.sygic.com/de/sygic-gps-navigation-for-ios/troubleshoot/sygic-not-launching-crashing-freezes)

Falls das Problem weiterhin besteht, bitte wenden Sie sich an unser **[Customer support team](http://help.sygic.com/de)**